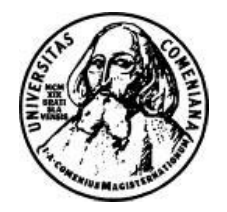

Univerzita Komenského v Bratislave

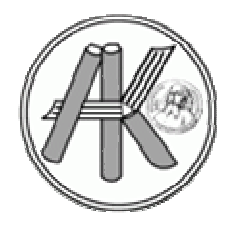

Akademická knižnica

# ISI Web of Knowledge<sup>5M</sup>

# Web of Knowledge $^{SM}$  v. 4.x

## používateľská príručka

Bratislava, marec 2008

# ISI Web of Knowledge<sup>™</sup>

## Web of Knowledge<sup>SM</sup> v. 4.1

používateľská príručka

## Obsah

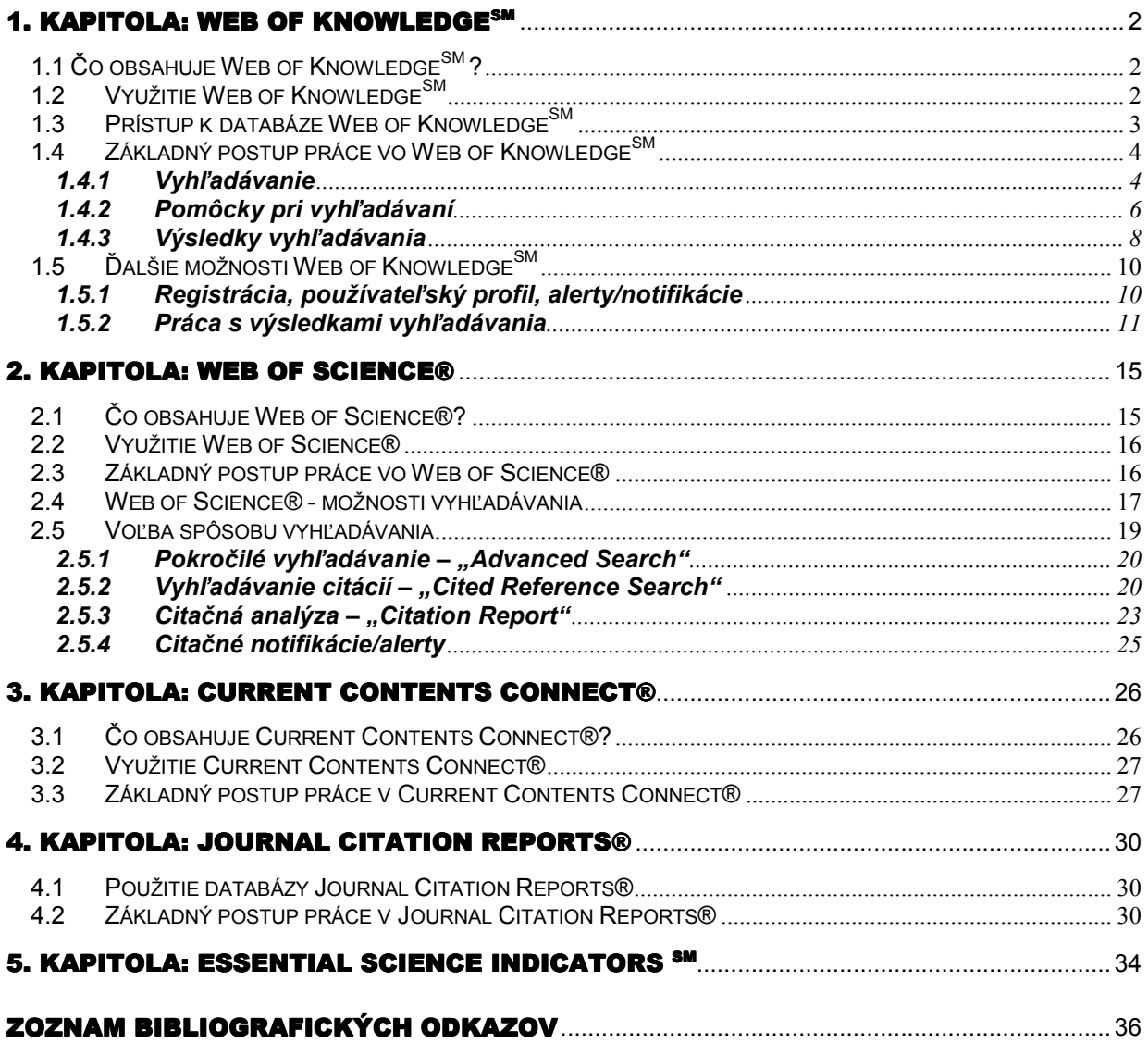

## <span id="page-2-0"></span>1. Kapitola: Web of Knowledge<sup>SM</sup>

ISI Web of Knowledge<sup>SM</sup> je integrovaná multidisciplinárna bibliografická databáza ponúkajúca prístup ku kvalitnému vedeckému obsahu a k nástrojom na analýzu a manažment vyhľadaných informácií. Poskytovateľom a prevádzkovateľom databázy je renomovaná firma s viac než 45-ročnou tradíciou ISI – Thomson Scientific, (Philadelphia, USA).

### 1.1 Čo obsahuje Web of Knowledge<sup>SM</sup>?

Databáza Web of Knowledge<sup>SM</sup> integruje viaceré databázy, najvýznamnejšie sú: Web of Science®, Current Contents Conect®, Journal Citation Reports® a Essential Science Indicators<sup>SM</sup> (prístup k nim majú aj autorizovaní používatelia SR).

Popis a stručné využitie jednotlivých produktov Web of Knowledge<sup>SM</sup>:

- Web of Science® citačné indexy Science Citation Index Expanded, Social Science Citation Index, Art & Humanities Citation Index.
- Current Contents Connect® kompletné bibliografické informácie z viac ako 8000 svetových vedeckých časopisov a viac ako 2000 kníh.
- Journal Citation Reports® nástroj na hodnotenie a porovnávanie citovanosti časopisov (impact factor), ponúka zoznam najcitovanejších časopisov podľa vedných disciplín.
- Essential Science Indicators<sup>SM</sup> (ESI) analytický nástroj poskytujúci údaje na hodnotenie vedcov, inštitúcií, krajín a časopisov.

#### 1.2 Využitie Web of Knowledge<sup>SM</sup>

Databáza Web of Knowledge<sup>SM</sup> nesprístupňuje priamo úplné texty dokumentov, ale sekundárne dokumenty a iné bibliografické nástroje, ktoré informujú o primárnych dokumentoch, identifikujú ich, resp. odkazujú na úplný text. Web of Knowledge $^{SM}$  prináša informácie o existencii informačných zdrojov príslušných vedných odborov a tém.

Web of Knowledge<sup>SM</sup> je i nástrojom na hodnotenie práce vedeckých pracovníkov, časopisov a vedy ako takej. Vychádza sa z predpokladov, že jedným prístupom hodnotenia vedeckej práce sú bibliometrické (scientometrické) ukazovatele. Ich základné východiská sú jednoduché:

- každý autor používa pri písaní článkov a príspevkov množstvo prameňov, na ktoré možno nadväzovať, používať ich ako argumenty pre podporu výsledkov výskumu, bádania, a pod.
- predpokladá sa, že ak je práca niektorého autora citovaná iným autorom, znamená to, že je čímsi zaujímavá a že jej autor má teda určité odborné renomé,
- taktiež sa predpokladá, že ak je práca citovaná z určitého časopisu, má aj časopis istú odbornú úroveň.

Web of Knowledge<sup>SM</sup> sleduje najvýznamnejšie vedecké svetové periodiká a buduje databázu citačných indexov. Je možné zistiť, koho daný autor citoval vo svojom článku, ako aj ktorými ďalšími autormi a v ktorých článkoch bol citovaný tento autor.

Treba však podotknúť, že scientometrické ukazovatele budia v mnohých vedeckých pracovníkoch nedôveru. Nie je vhodné postaviť hodnotenie len na týchto údajoch. Odporúča sa kombinovať scientometrické údaje spolu s inými kvalitatívnymi a kvantitatívnymi údajmi o vedeckých pracovníkoch, časopisoch, odboroch.

Databáza Web of Knowledge<sup>SM</sup> je považovaná za svetovo renomovaný a dôveryhodný informačný zdroj. Priebežne je aktualizovaná profesionálnymi informačnými pracovníkmi, aktualizácie sa na webe objavujú v týždňových intervaloch. Pracovným jazykom databázy je angličtina.

Web of Knowledge<sup>SM</sup> zbiera údaje z viac než 22 tisíc vedeckých časopisov, o 55 miliónov článkov, 23 miliónov patentov. Sleduje viac než 250 vedeckých disciplín s retrospektívou viac než 100 rokov.

#### 1.3 Prístup k databáze Web of Knowledge<sup>SM</sup>

Prístup k databáze Web of Knowledge<sup>SM</sup>, bol získaný na základe veľkoplošnej multilicencie pre verejné vysoké školy, Slovenskú akadémiu vied a najvýznamnejšie vedecké knižnice SR, ktorá je v celom rozsahu hradená z finančných prostriedkov Ministerstva školstva Slovenskej republiky. Organizačne, technicky a technologicky prístup pre všetkých autorizovaných používateľov zabezpečuje Univerzita Komenského v Bratislave. Prístupy do databáz sú kontrolované na základe IP adries počítačov autorizovaných používateľov. Databáza je prístupná na adrese: (http://isiknowledge.com).

Autorizovaní používatelia Web of Knowledge® (autorizovaní používatelia Journal Citation Reports® sú vyznačení tučným písmom):

- $\circ$  Univerzita Komenského v Bratislave
- $\circ$  Slovenská technická univerzita v Bratislave
- $\circ$  Ekonomická univerzita v Bratislave
- $\circ$  Vysoká škola múzických umení v Bratislave
- o Vysoká škola výtvarných umení v Bratislave
- $\circ$  Univerzita Pavla Jozefa Šafárika v Košiciach
- $\circ$  Technická univerzita v Košiciach
- $\circ$  Univerzita veterinárskeho lekárstva v Košiciach
- o Prešovská univerzita v Prešove
- $\circ$  Žilinská univerzita v Žiline
- o Technická univerzita vo Zvolene

#### $\circ$  Univerzita Mateja Bela v Banskej Bystrici

- o Akadémia umení v Banskej Bystrici
- o Slovenská poľnohospodárska univerzita v Nitre
- o Univerzita Konštantína Filozofa v Nitre
- o Trnavská univerzita v Trnave
- o Univerzita sv. Cyrila a Metoda v Trnave
- o Trenčianska univerzita v Trenčíne
- $\circ$  Slovenská akadémia vied
- $\circ$  Univerzitná knižnica v Bratislave
- $\circ$  Slovenská národná knižnica v Martine
- o Centrum vedecko-technických informácií SR
- o Slovenská pedagogická knižnica v Bratislave
- $\circ$  Ministerstvo školstva Slovenskej republiky
- o Slovenská lekárska knižnica v Bratislave

### 1.4 Základný postup práce vo Web of Knowledge<sup>SM</sup>

#### 1.4.1 Vyhľadávanie

Jednotlivé databázy Web of Knowledge MWeb of Science®, Current Contents Conect®, Journal Citation Reports®) je možné prehľadávať integrovane, všetky naraz – pomocou jedného spoločného vyhľadávača, ktorý sa zobrazí na úvodnej stránke WoK "All Databases" (pozri obr. č. 1) alebo je možné zvoliť si jednu konkrétnu kliknutím na záložku "Select a Database" (pozri obr. č. 16 => "Výber databázy").

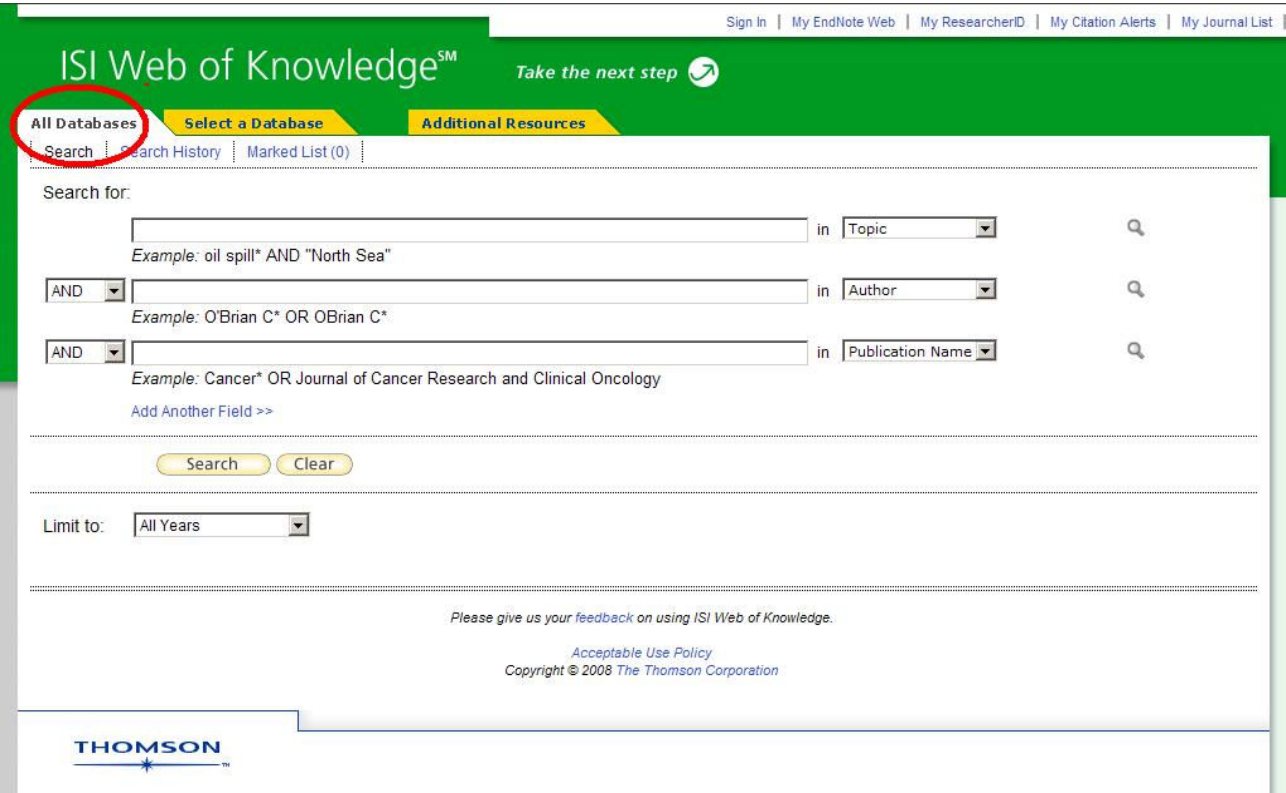

Obr. č.  $1 - Web$  of Knowledge<sup>SM</sup> – All Databases – jednotné vyhľadávanie

Informácie možno vyhľadávať podľa rôznych kritérií (pozri obr. č. 2 => "Položky/typy vyhľadávania"):

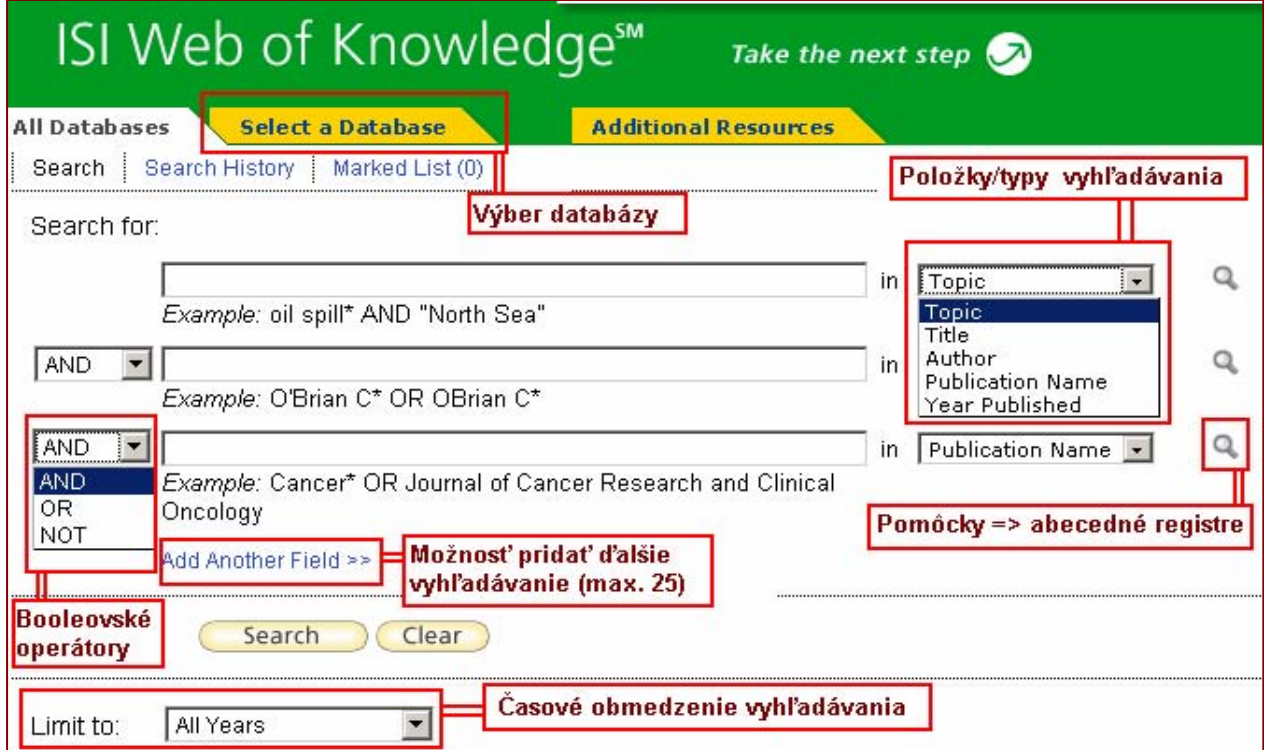

Obr. č. 2 – Web of Knowledge<sup>SM</sup> – položky vyhľadávania

- **TOPIC** téma, predmet/názov (názvy článkov, abstrakty, kľúčové slová, napr.: "mollecular biology"),
- AUTHOR meno ktoréhokoľvek zo spoluautorov práce (uvádza sa priezvisko v kombinácii s iniciálkami mena, napr."Nagy M"),
- GROUP AUTHOR skupina alebo inštitúcia ako autorský údaj (napr. "Aberdeen Lung Cancer Group", "CERN Laboratories"),
- PUBLICATION NAME názov zdrojového dokumentu (názov časopisu, napr.: "Czech Journal of Food Sciences"),
- YEAR PUBLISHED rok vydania dokumentu (napr.: "2007" alebo rozsah rokov "2005-2007").

Vyhľadávací systém ponúka štandardne možnosť vyhľadávať naraz v troch vyhľadávacích poliach, ("Topic", "Author" a "Publication Name"), ich počet je však možné kedykoľvek rozšíriť kliknutím na text "Add Another Field >>" (pozri. obr. č. 2).

#### 1.4.2 Pomôcky pri vyhľadávaní

Kliknutím na ikonku lupy vpravo od položiek vyhľadávania (pozri obr. č. 2) systém ponúkne príslušné abecedné registre možných termínov vyhľadávania (abecedné zoznamy autorov, časopisov, atď.), (pozri obr. č. 3).

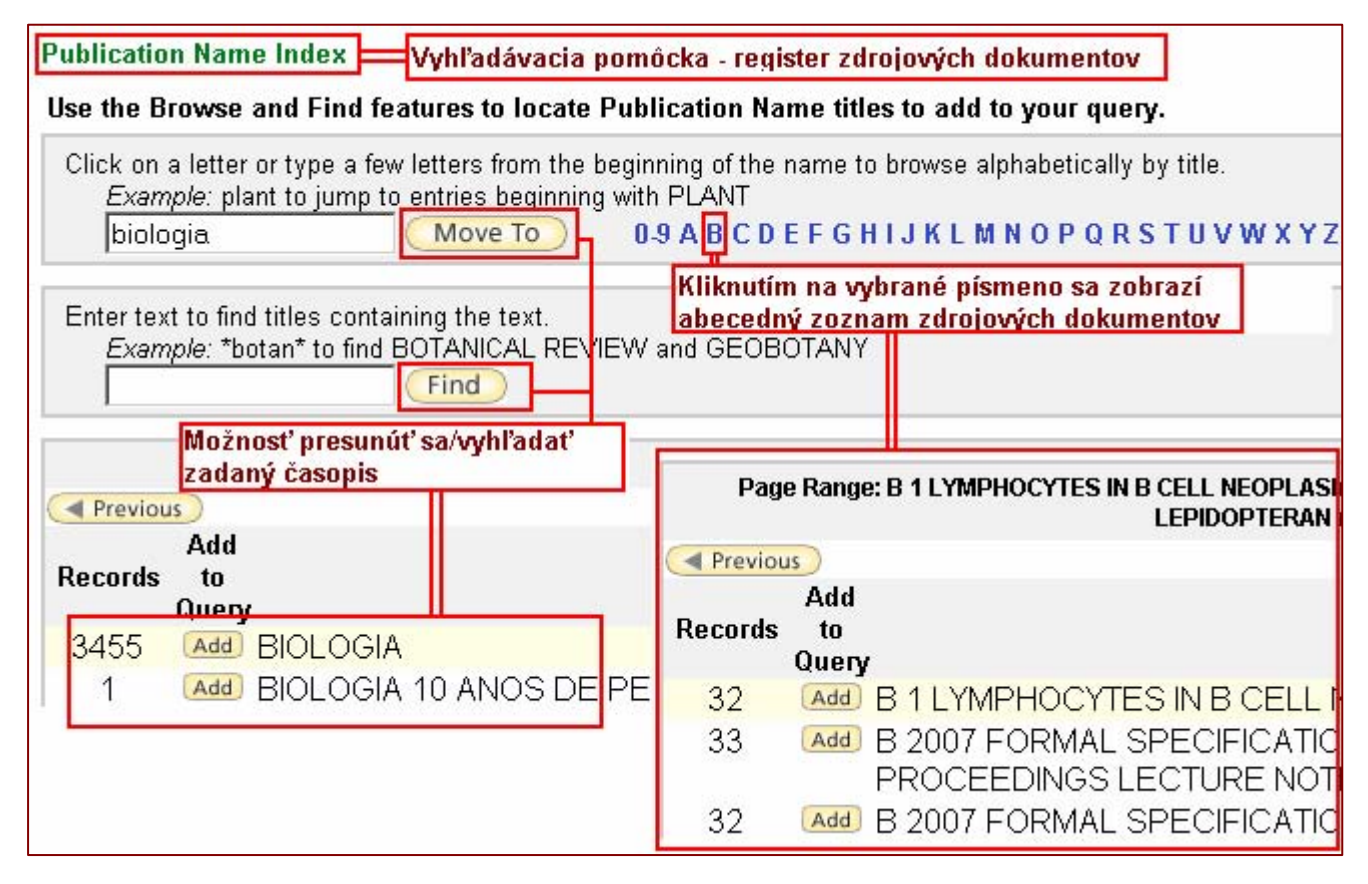

Obr. č. 3 – Vyhľadávacie pomôcky (register zdrojových dokumentov)

#### Logické operátory, rozšírenia a dopĺňanie znakov

Pri formulácii kritérií vyhľadávania (platí to všeobecne pre všetky databázy Web of Knowledge $^{SM}$ ), je možné používať štandardné logické operátory – AND (a zároveň), OR (alebo), NOT (okrem), SAME (blízko) ako aj pravostranné rozšírenia rôzneho typu a symboly pre dopĺňanie/nahrádzanie znakov:

hviezdička (\*): - nahrádza žiaden alebo ľubovoľný počet znakov (napr.: gene\* => gene, genetics, generation, ... ),

dolár (\$): - nahrádza žiaden alebo presne jeden znak na konkrétnom mieste slova (napr.: colo\$r => color, colour),

otáznik (?): - nahrádza presne jeden ľubovoľný znak na konkrétnom mieste slova (napr.: en?oblast => endoblast, entoblast).

Ak je potrebné vyhľadať presnú frázu (slovné spojenie) – výraz treba zapísať do úvodzoviek (napr.: "global warming").

Znaky rozšírenia môžu byť použité uprostred alebo na konci slova, nesmú sa zadávať na začiatku slova. Napr.: odo\$r alebo biolog\* sú platne zadané termíny, ale \*natal nie je platne zadaný termín!

#### Príklady používania logických operátorov:

#### AND – prienik/a zároveň:

príklad: *ozone* AND *pollut\** (vyhľadáva záznamy obsahujúce obidve slová: ozone a pollut\*) ozone AND rain AND pollut\* (vyhľadáva záznamy obsahujúce všetky 3 slová)

- slovo "*pollut*<sup>\*"</sup> je ukončené zástupným symbolom<sup>\*</sup>, čo znamená, že systém vyhľadá všetky záznamy obsahujúce slová začínajúce na "pollut", napr.: pollution, pollutions, pollutants).

#### SAME – prienik a príbuznosť:

príklad: *laser* \* SAME gas (vyhľadajú sa záznamy obsahujúce slová laser/lasers a gas v názve, v jednej vete, v abstrakte alebo v rovnakých frázach, to znamená, že operátor SAME vyhľadáva v texte, ktorý je logicky oddelený od iného textu).

#### OR – zjednotenie/rozšírenie:

príklad: corn OR maize (vyhľadajú sa záznamy, ktoré obsahujú slovíčko corn alebo maize)

#### NOT – vylúčenie/obmedzenie:

príklad: monoxide NOT carbon (vyhľadajú sa záznamy obsahujúce slovo monoxide, ale len také, ktoré zároveň neobsahujú slovo *carbon*).**Termín vľavo od operátora NOT sa** má nachádzať v zázname, termín vpravo od operátora NOT sa však v zázname nachádzať nesmie.

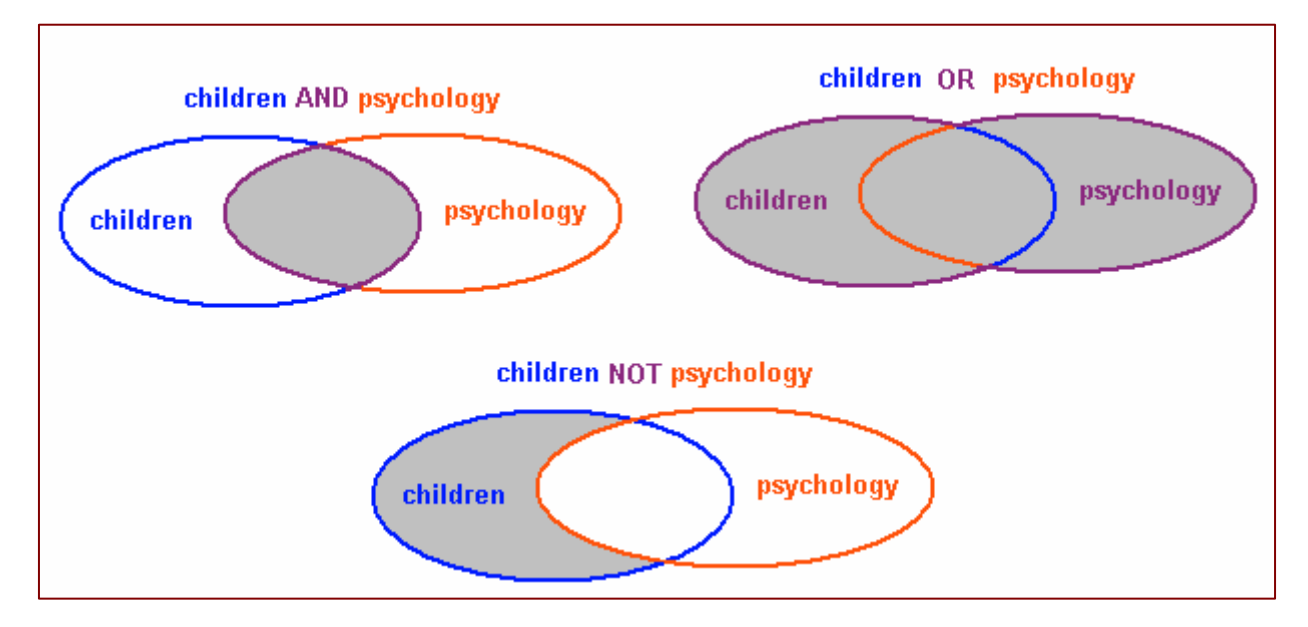

Obr. č. 4 – Vyhľadávanie pomocou logických operátorov

### 1.4.3 Výsledky vyhľadávania

Vyhľadávanie sa aktivuje kliknutím na tlačidlo "Search", následne sa zobrazia nájdené záznamy. V ľavej hornej časti stránky s výsledkami systém vždy zobrazí vyhľadávané kritériá, pod touto informáciou sa nachádza počet zodpovedajúcich záznamov (pozri obr. č. 5).

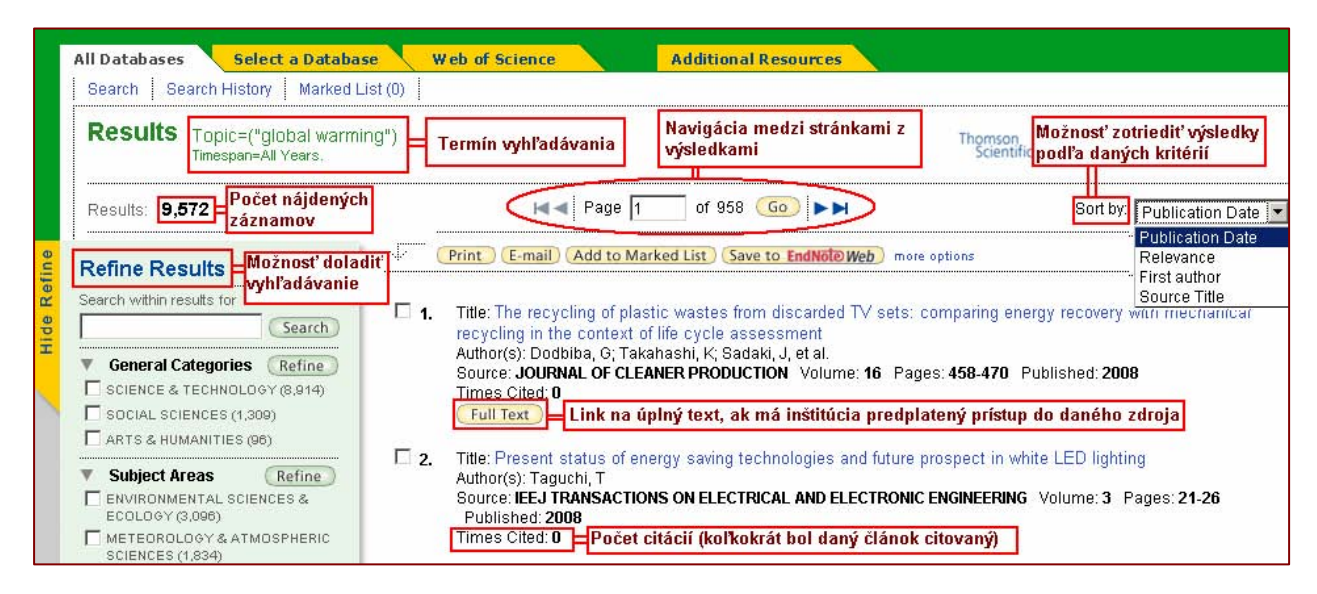

Obr. č. 5 – Výsledky vyhľadávania

Výsledky vyhľadávania možno zotriediť podľa rôznych kritérií – "Publication Date", "Relevance", "First author" a "Source Title" (rok vydania, relevancia, prvý autor, zdrojový dokument), (pozri obr. č. 5).

Štandardne sa zobrazí 10 záznamov na stránku, ďalšie záznamy možno zobraziť s využitím navigácie. Počet zobrazovaných záznamov možno zmeniť v dolnej časti obrazovky (pozri obr. č. 6).

|                        | Možnosť zmeniť počet<br>zobrazovaných výsledkov v<br>rámci jednej stránky                                             | $\Box$ 10.<br>Author(s): Laurance, WF<br>Times Cited: 0   | Title: Global warming and amphibian extinctions in eastern Australia<br>Source: AUSTRAL ECOLOGY Volume: 33 Pages: 1-9 Published: 2008             |
|------------------------|----------------------------------------------------------------------------------------------------|-----------------------------------------------------------|----------------------------------------------------------------------------------------------------|
|                        | Results: 9,572 Show 10 per page   $\bullet$<br>Show 10 per page<br>Output Record Show 25 per page<br>Show 50 per page | Page                                                      | of 958                                                                                                    |
| Step 1:<br>$C$ Records | G Selected Records on page<br>C All records on page<br>to                                                             | Step 2:<br>Authors, Title, Source<br>$\Box$ plus Abstract | Step 3: [How do I export to bibliogr<br>Add to Marked<br>$E$ -mail<br>Print<br>Save to EndNote, RefMan,<br>or other reference software<br>Save To |

Obr. č. 6 – Výsledky vyhľadávania – zmena počtu zobrazovaných záznamov

V rámci jednotného prehľadávania sa výsledky deduplikujú (t.j. aj keď sa záznam nachádza vo viacerých databázach, zobrazí sa len raz). Výsledkom vyhľadávania môžu byť množiny záznamov až do cca 100.000, s tým, že vyhľadávanie je možné ďalej dolaďovať, resp. možno na výsledné záznamy použiť analytické nástroje.

Doladenie/zúženie vyhľadávania – "Refine Results" (jednotlivé možnosti v rámci daných položiek možno zobraziť/rozbaliť kliknutím na trojuholník pred danou položkou, zvyčajne sa na stránke zobrazí len niekoľko prvých možností, viac sa zobrazí po kliknutí na odkaz "*more*"):

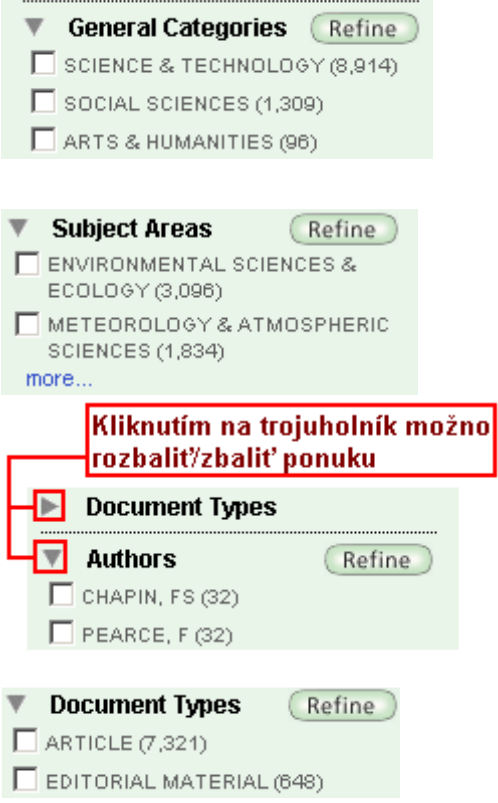

- � obmedzenie vyhľadávania na určitú všeobecnú oblasť ("General Categories: Science & Technology/Veda a technika, Social Sciences/Spoločenské vedy, Arts & Humanities/Umenie a humanitné vedy"),
- $\rightarrow$  špecifikovanie predmetnej oblasti ("Subject Areas", napr.: strojárstvo, geológia, medicína, atď...), zvyčajne sa na stránke zobrazia 3 predmety, viac možno zobraziť kliknutím na odkaz "*more*"),
- $\rightarrow$  výber určitých autorov ("*Authors*"),

 $\rightarrow$  určenie typu dokumentu ("Document Types", napr.: článok, editoriál, list, prehľad, a pod.),

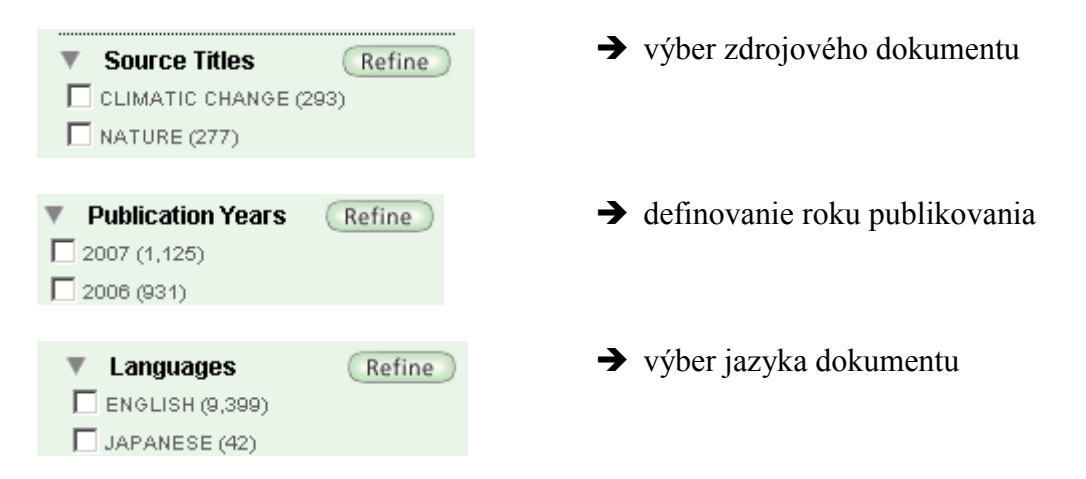

Nájdené záznamy sa najprv zobrazia vo forme stručného popisu (názov článku, autor(i), identifikácia dokumentu, rok vydania, počet ohlasov), ďalšie informácie týkajúce sa toho–ktorého článku možno zobraziť kliknutím na názov článku (názov je zvýraznený modrou farbou), (pozri obr. č. 7):

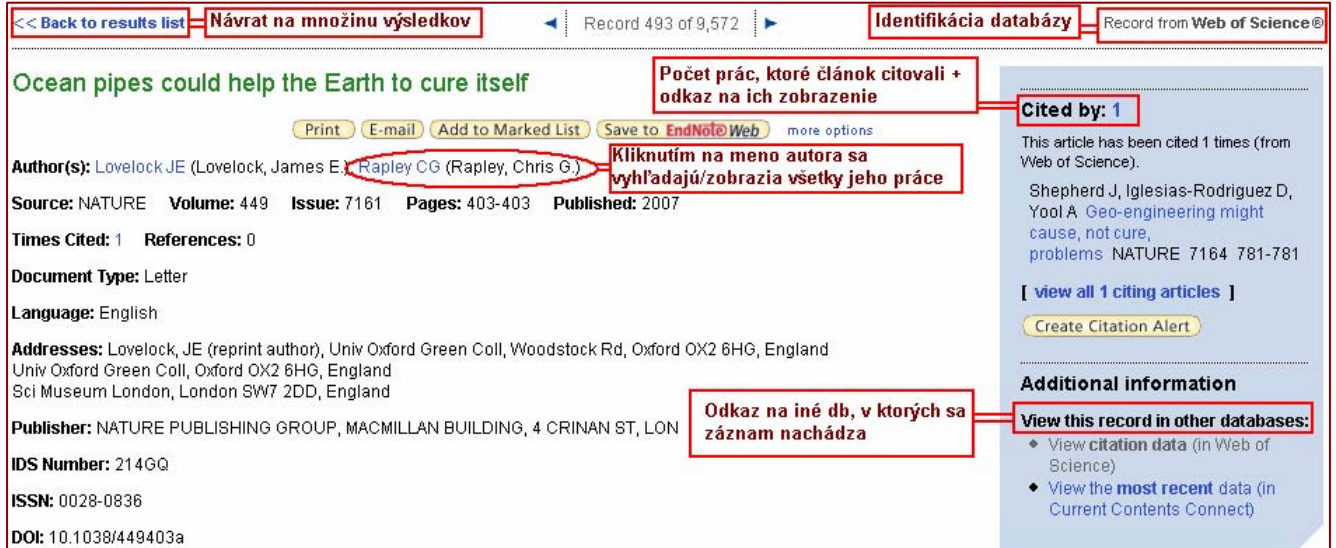

Obr. č. 7 – Web of Knowledge $^{SM}$  – zobrazenie vyhľadaného záznamu

## 1.5 Ďalšie možnosti Web of Knowledge<sup>SM</sup>

#### 1.5.1 Registrácia, používateľský profil, alerty/notifikácie

Rozšírené možnosti a funkcie Web of Knowledge<sup>SM</sup> môže používateľ získať po registrácii (kliknutím na položku "Sign In" v rámci hornej časti obrazovky), (pozri obr. č. 8). Registrácia je bezplatná, uskutoční sa vyplnením formulára, zadaním e-mailovej adresy (slúži ako používateľské meno) a prihlasovacieho hesla.

Registrovaný používateľ môže využiť nasledovné funkcie:

• výber "počiatočnej aplikácie" (umožňuje začať prácu s vybranou/nastavenou sm<br>databázou namiesto úvodného portálu Web of Knowledge ),

- možnosť uloženia uskutočnených vyhľadávaní a nastavení na server a možnosť opätovného návratu k nim po prihlásení sa,
- nastavenie alertov/notifikácií na uskutočnené vyhľadávania a citačných alertov (priebežné upozornenia na nové citácie na vybrané články zasielané na E-mailovú adresu registrovaného používateľa),
- vytvorenie vlastných zoznamov časopisov určených na presnejšie prehľadávanie a nastavenie alertov na zasielanie obsahov nových čísel týchto časopisov,
- prístup k bibliografickému nástroju EndNote Web,
- nastavenie automatického prihlasovania vždy pri prístupe na stránky Web of  $Knowledge<sup>SM</sup>$ .

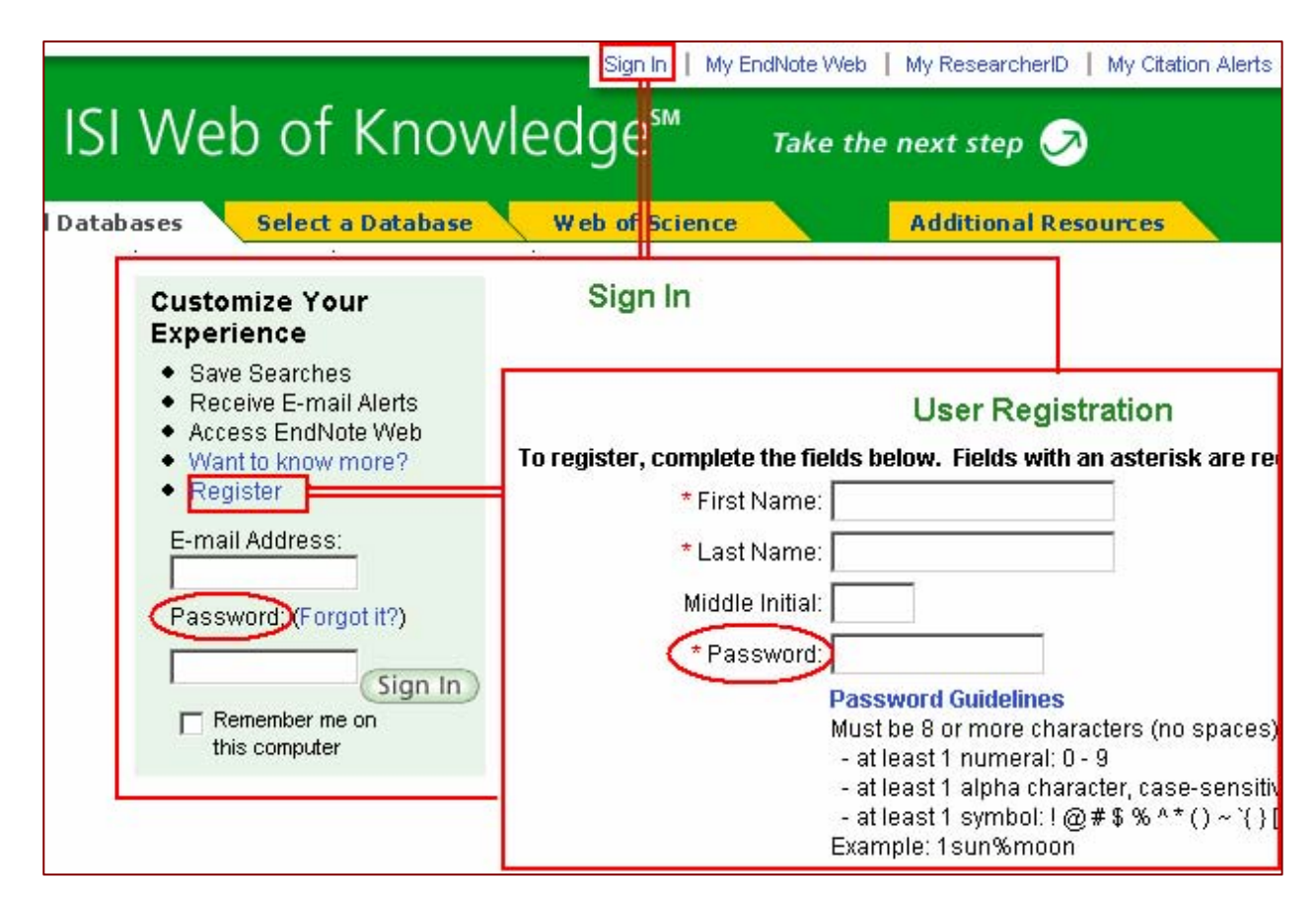

Obr. č. 8 – Web of Knowledge $^{SM}$  – registrácia používateľského konta

V prípade, že používateľ zabudne heslo, môže si ho dať poslať e-mailom kliknutím na link "Forgot it?" (pozri obr. č. 8), z tohto dôvodu je na jednu e-mailovú adresu možná len jedna registrácia.

#### 1.5.2 Práca s výsledkami vyhľadávania

Výsledky vyhľadávania si možno nielen prezerať, ale s nimi aj ďalej pracovať. Vybrané nájdené záznamy sa dajú vytlačiť, poslať mailom, pridať na zoznam sledovaných záznamov ("Marked List"), exportovať, uložiť na lokálny počítač v rôznych formátoch (html, jednoduchý text, tabulátorom oddelené údaje pre Windows, tabulátorom oddelené údaje pre MacIntosh, formát pre rôzne referenčné softvérové produkty), či uložiť do EndNote Web.

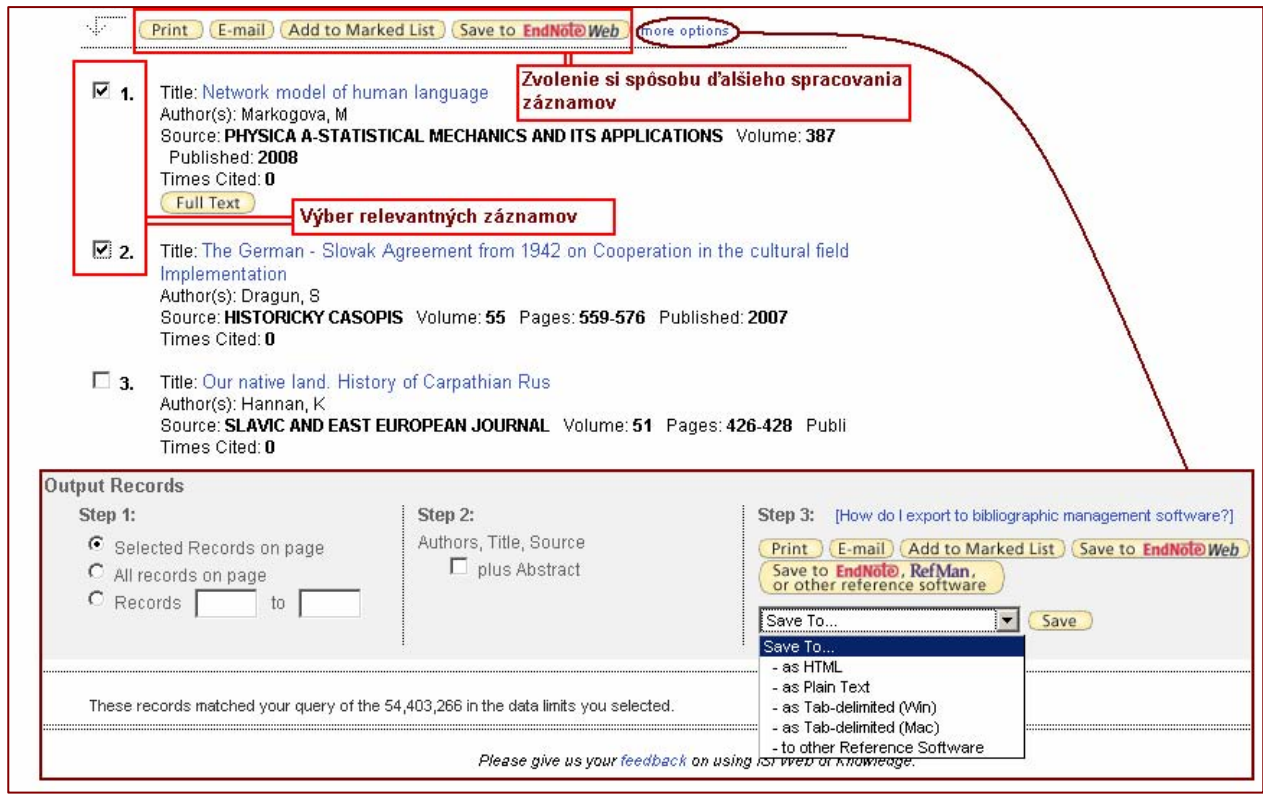

Obr. č. 9 – Web of Knowledge $S^M$  – možnosti ďalšieho spracovania nájdených záznamov

Počet vybraných záznamov sa zobrazuje pri položke "Marked List", zobraziť si ich možno kliknutím na tento odkaz *(pozri obr. č. 10)*.

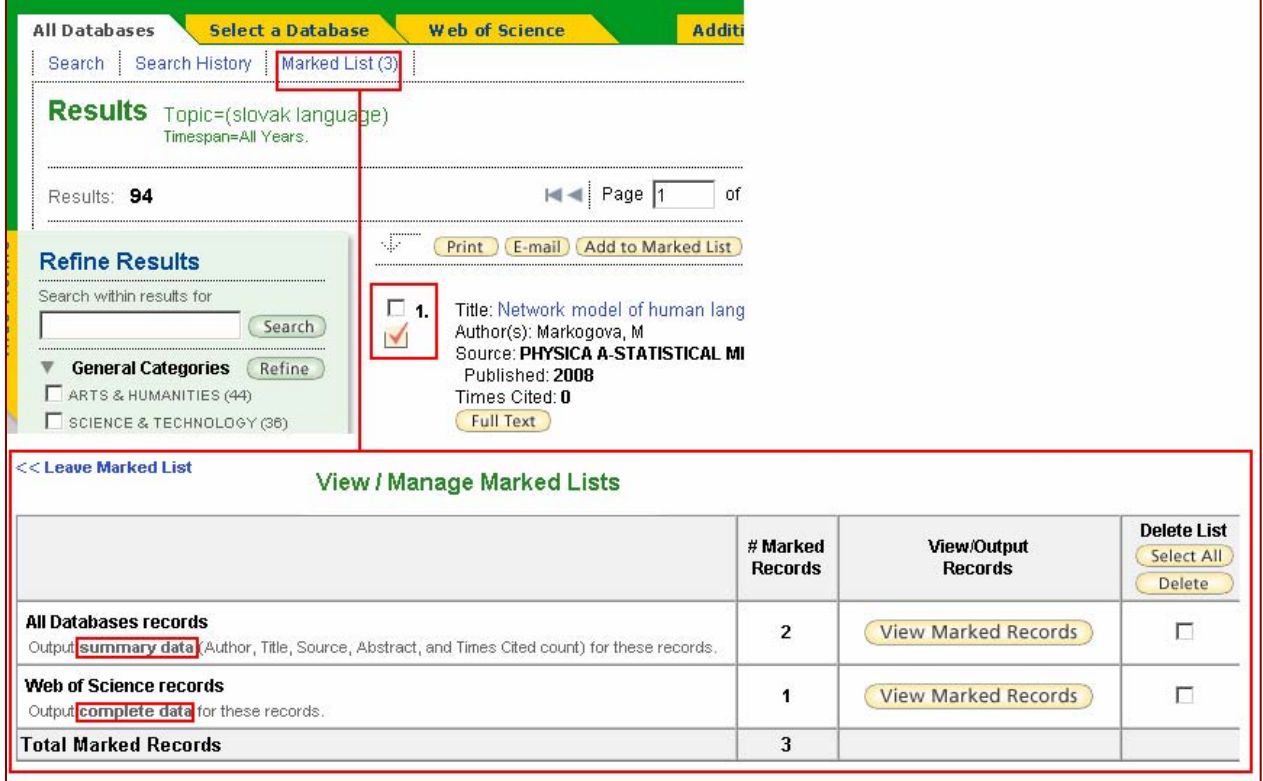

Obr. č. 10 – Web of Knowledge $^{SM}$  – zoznam sledovaných záznamov

Záznamy na zozname si možno zobraziť kliknutím na tlačidlo "View Marked Records" – záznamy sa zobrazia v stručnom náhľade v spodnej časti obrazovky. V hornej časti obrazovky je možné vybrať typ údajov a spôsob ich prezentácie pre tlač, export, či zaslanie emailom (pozri obr. č. 11).

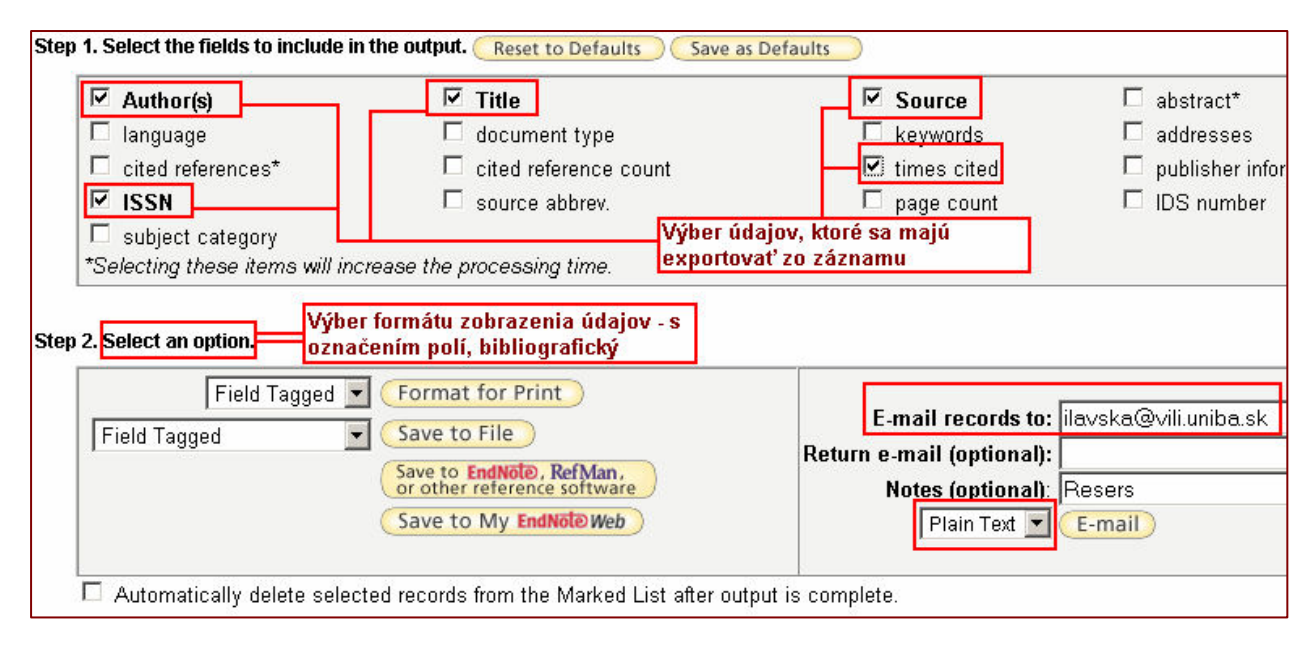

Obr. č. 11 – Web of Knowledge $^{SM}$  – zoznam sledovaných záznamov – možnosti

#### 1.5.2.1 Analýza výsledkov

Množinu nájdených záznamov možno analyzovať z rôznych hľadísk. Analytický nástroj sa aktivuje kliknutím na položku "Analyze records" nachádzajúcu sa nad prehľadom výsledkov (pozri obr. č. 12).

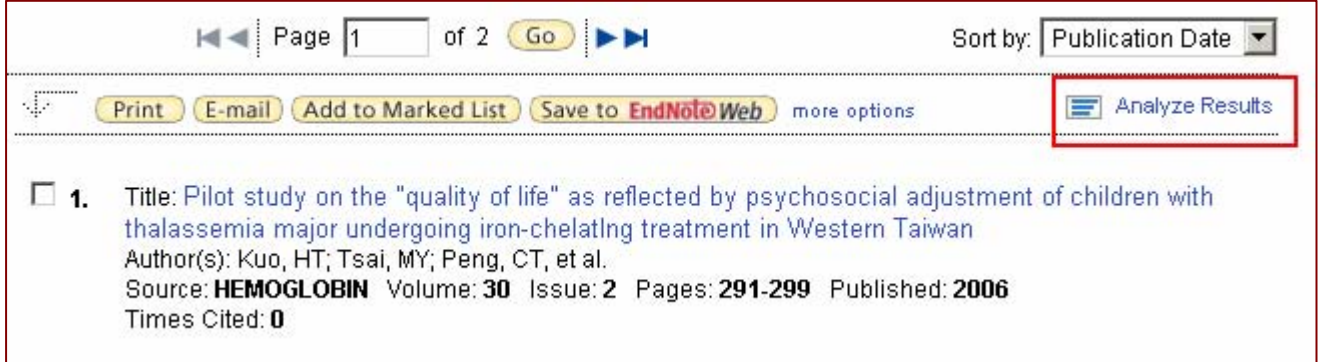

Obr. č. 12 – Web of Knowledge<sup>SM</sup> – analýza nájdených záznamov

Analýzu/štatistické hodnotenie je možné zamerať na najčastejších (spolu)autorov, inštitúcie, medzinárodnú spoluprácu, typ dokumentov, jazyk dokumentov, rok vydania, zdrojové dokumenty, či oblasti vedy.

Analýzu je možné následne uložit do súboru (tlačidlo "Save Analysis Data to File"), (pozri obr. č. 13).

| 87 records. Author=(DEVINSKY F)                                                                                                    |                          |                |                 |                      |                                                                                            |  |                            |                                                                               |
|----------------------------------------------------------------------------------------------------|--------------------------|----------------|-----------------|----------------------|--------------------------------------------------------------------------------------------|--|----------------------------|-------------------------------------------------------------------------------|
| Rank the records by this field:                                                                                                    |                          | Analyze:       |                 | Set display options: |                                                                                            |  | Sort by:                   |                                                                               |
| Author<br>Country/Territory<br>Document Type<br>Institution Name                                                                                                    |                          | $upTo$ 500     | records.        |                      | Show the top   10<br>$\blacktriangleright$ Results.<br>Minimum record count (Threshold): 2 |  |                            | ⊙<br>Record count<br>O<br>Selected field                                      |
| Analyze                                                                                                    |                          |                |                 |                      |                                                                                            |  |                            |                                                                               |
| Use the checkboxes below to view the records.<br>Note: The number of records displayed may be greater than the listed Record Count<br><b>f</b> the original set contained more records than the number of records analyzed. |                          |                |                 |                      |                                                                                            |  |                            |                                                                               |
| <b>View Records</b>                                                                                                    | Field: Country/Territory |                | Record<br>Count | $%$ of<br>87         | <b>Bar Chart</b>                                                                           |  | Save Analysis Data to File |                                                                               |
| п                                                                                                    |                          | SLOVAKIA       | 45              | 51.7241 %            |                                                                                            |  |                            |                                                                               |
| п                                                                                                    | CZECHOSLOVAKIA           |                | 36              | 41.3793%             |                                                                                            |  |                            |                                                                               |
| п                                                                                                    |                          | <b>AUSTRIA</b> | 4               | 4.5977%              |                                                                                            |  |                            |                                                                               |
| п                                                                                                    |                          | ENGLAND        | 4               | 4.5977%              |                                                                                            |  |                            | Analýza záznamov - hodnotenie podľa<br>krajiny, odkiaľ pochádzajú spoluautori |
| п                                                                                                    |                          | <b>RUSSIA</b>  | 4               | 4.5977%              |                                                                                            |  |                            |                                                                               |
| п                                                                                                    |                          | <b>GERMANY</b> | 3               | 3.4483%              | ٠                                                                                          |  |                            |                                                                               |
| г                                                                                                    |                          | <b>FRANCE</b>  | 2               | 2.2989 %             |                                                                                            |  |                            |                                                                               |
| п                                                                                                    |                          | <b>JAPAN</b>   | 2               | 2.2989 %             |                                                                                            |  |                            |                                                                               |

Obr. č. 13 – Web of Knowledge<sup>SM</sup> – analýza nájdených záznamov podľa krajiny

#### 1.5.2.2 Uloženie histórie vyhľadávania

V rámci aktuálneho prieskumu si systém ukladá jednotlivé vyhľadávania v rámci tzv. histórie vyhľadávania. Zobraziť aktuálnu históriu vyhľadávania možno kliknutím na položku "Search History" na navigačnej lište (pozri obr. č. 14). História obsahuje vyhľadávané termíny i počty nájdených záznamov (kliknutím na počet záznamov sa zobrazia príslušné výsledky vyhľadávania).

Aktuálnu históriu vyhľadávania si systém pamätá len do ukončenia práce so systémom (odhlásenie sa z Web of Knowledge<sup>SM</sup>, zatvorenie okna prehliadača).

Ak je potrebné uložiť si určité vyhľadávania aj do budúcnosti, treba kliknúť na tlačidlo "Save History". K uloženým vyhľadávaniam sa možno vrátiť s využitím tlačidla "Open Saved History" (pozri obr. č. 14).

Jednotlivé vyhľadávania/množiny výsledkov možno ďalej kombinovať prostredníctvom logických operátorov. (o použití booleovských operátorov hovorí viac kapitola 1.4.2. Pomôcky pri vyhľadávaní).

<span id="page-15-0"></span>

| All Databases<br>Search | Search History        | <b>Select a Database</b><br>Web of Science<br>Marked List (5)            | <b>Additional Resources</b>                            |                    |
|-------------------------|-----------------------|--------------------------------------------------------------------------|--------------------------------------------------------|--------------------|
|                         | <b>Search History</b> |                                                                          |                                                        |                    |
| <b>Set</b>              | <b>Results</b>        | Open Saved History<br><b>Save History</b>                                | <b>Combine Sets</b> Delete Sets<br>CAND COR<br>Combine | Select A<br>Delete |
| #3                      |                       | Author=(Devinsky F) AND Year Published=(2005-2008)<br>Timespan=All Years |                                                        |                    |
| #2                      | 94                    | Topic=(slovak language)<br>Timespan=All Years                            |                                                        |                    |
| #1                      | 4.711                 | Topic=(slovak)<br>Timespan=All Years                                     |                                                        |                    |

Obr. č. 14 – Web of Knowledge<sup>SM</sup> – Search History (história vyhľadávania)

## 2. Kapitola: Web of Science®

## 2.1 Čo obsahuje Web of Science®?

Produkt Web of Science® predstavuje kolekciu piatich multidisciplinárnych citačných indexov. Prvé tri z nich (vyznačené boldom) sú prístupné v rámci multilicencie SR.

- Science Citation Index Expanded<sup>®</sup> (SCI EXPANDED) sleduje citácie vo vedeckých časopisoch z odborov prírodných a technických vied, zdrojom je viac než 6.650 periodík zo 150 vedných odborov,
- Social Science Citation Index<sup>®</sup> (SSCI) sleduje citácie vo vedeckých časopisoch z odborov spoločenských vied, zdrojom je viac než 1.950 periodík z viac než 50 vedných odborov,
- Arts and Humanities Citation Index<sup>®</sup> (A&HCI) sleduje citácie vo vedeckých časopisoch z odborov humanitných a spoločenských vied, zdrojom je viac než 1.160 renomovaných periodík, a zahŕňa aj relevantné záznamy približne 7.000 z individuálne vybraných spoločensko-vedných časopisov,
- Current Chemical Reactions<sup>®</sup>,
- Index Chemicus<sup>®</sup>.

(Citačný index alebo citačný register je index obsahujúci mená autorov a názvy ich diel citovaných inými autormi s príslušnými bibliografickými odkazmi. Má obyčajne dve spolu súvisiace časti: zoznam citovanej literatúry, kde sú pri každej jednotlivej publikácii postupne zaznamenávané najstručnejšie bibliografické údaje o literatúre, v ktorej je citovaná, zoznam citujúcej literatúry, v ktorej sa uvádzajú bibliografické záznamy, ktorých citácie sa sledujú)<sup>ľ</sup>.

 $1$  PIAČEK, J. FILIT : Otvorená filozofická encyklopédia [Online], Heslo Index citačný.

#### 2.2 Využitie Web of Science®

Web of Science® je multidisciplinárna databáza obsahujúca bibliografické údaje vrátane autorských abstraktov, citácie prác a sprostredkovanie prístupu k úplným textom, pokiaľ ich má autorizovaný používateľ predplatené u vydavateľa.

Databáza je aktualizovaná týždenne. Je určená hlavne pre vedeckých pracovníkov, informačných pracovníkov a pre tvorcov informačných produktov.

Web of Science® je aj analytickým nástrojom, ktorý umožňuje zistiť, aké informačné zdroje použil autor článku (koho autor cituje) a tiež je možné sa dozvedieť, kto citoval autora vo svojom článku (kým bol autor citovaný). Tieto informácie sú nesporne dôležitým zdrojom informácií, pretože dávajú prehľad o množstve autorov, časopisov a článkov k danej téme, pomôžu pri tvorbe bibliografických odkazov, a taktiež umožnia hodnotiť autora, jeho práce a časopisy, v ktorých publikuje.

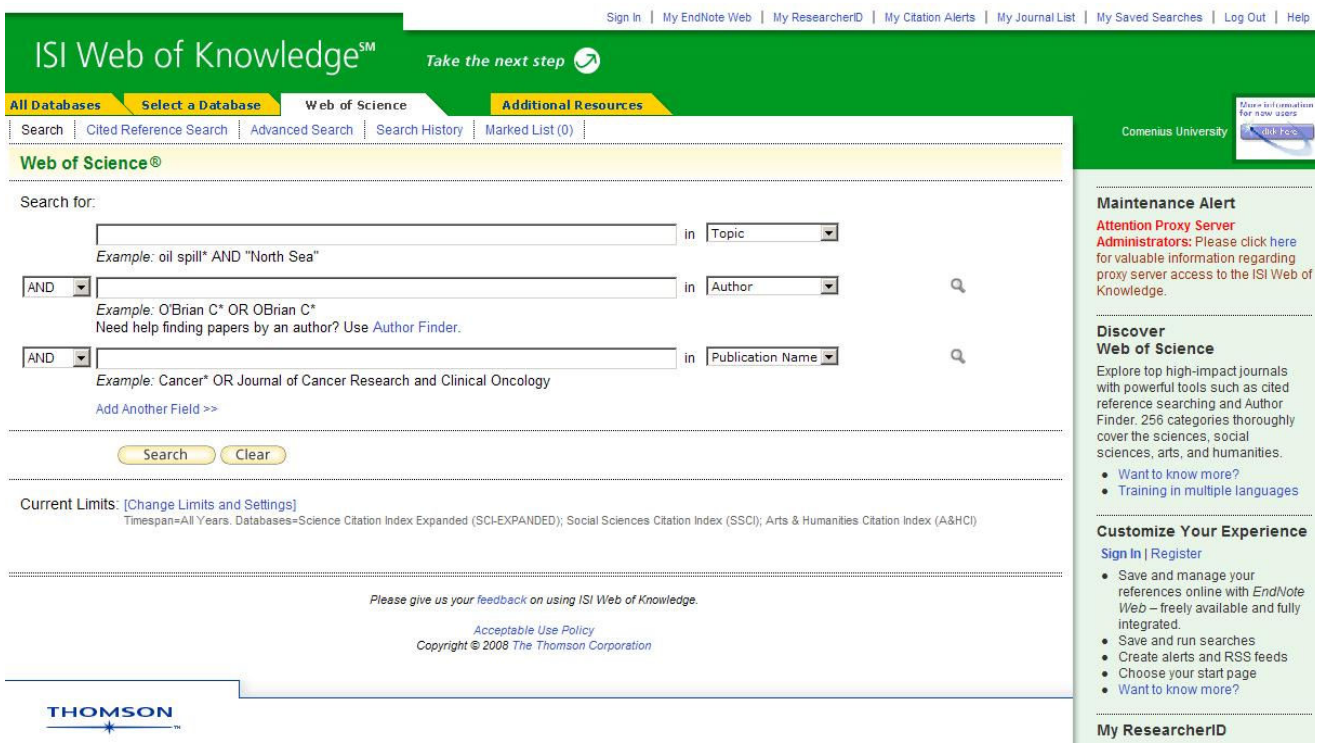

Obr. č. 15 – vstupná obrazovka Web of Science®

## 2.3 Základný postup práce vo Web of Science®

K Web of Science® je možné prejsť prostredníctvom záložky "Select a Database" na úvodnej vyhľadávacej obrazovke Web of Knowledge<sup>SM</sup> a následným kliknutím na odkaz ., Web of Science® (1985-present)" (pozri obr. č. 16).

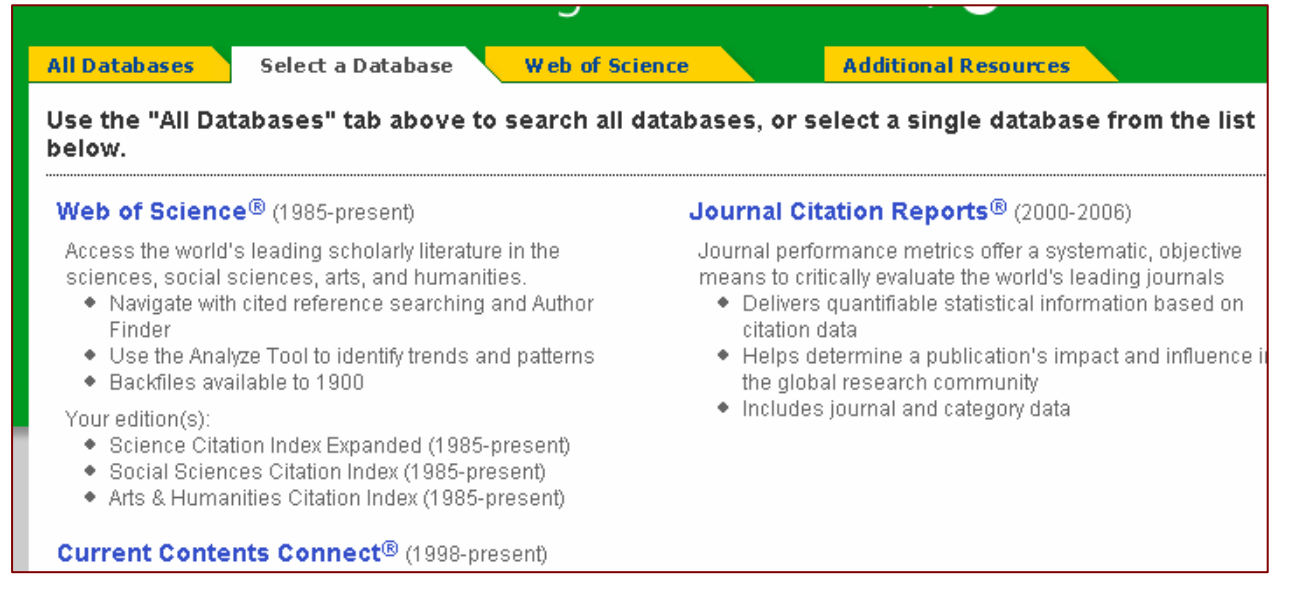

Obr. č. 16 – výber databázy Web of Science $\mathcal D$  prechodom na záložku "Select a Database"

Vstupná obrazovka Web of Science® sa podobá úvodnej vyhľadávacej obrazovke Web of Knowledge<sup>SM</sup> (pozri obr. č. 1 - "All Databases"). Je potrebné venovať pozornosť tomu, v ktorej databáze sa používateľ nachádza – bielou farbou je odlíšená záložka, ktorá indikuje aktuálne aktívnu databázu.

#### 2.4 Web of Science® - možnosti vyhľadávania

Vyhľadávací systém ponúka štandardne možnosť vyhľadávať naraz v troch vyhľadávacích poliach: "Topic", "Author" a "Publication Name". Jednotlivé vyhľadávacie položky však nie sú pevne dané, je možné ich upraviť a vyhľadávať podľa ľubovoľnej z nasledujúcich položiek:

- položky známe z vyhľadávania "All Databases" ("Topic", "Title", "Author", "Group Author", "Publication Name", "Year Published"), (viac pozri kapitola 1.4.1 Vyhľadávanie).
- ADDRESS inštitúcia, v ktorej je/bol autor práce zamestnaný v čase jej napísania,
- LANGUAGE jazyk dokumentu,
- DOCUMENT TYPE typ dokumentu.

Počet vyhľadávacích polí je možné kedykoľvek rozšíriť kliknutím na text "Add Another Field" (pozri obr. č. 17). Jednotlivé vyhľadávacie polia je možné kombinovať použitím základných booleovských operátorov (o použití booleovských operátorov hovorí viac kapitola 1.4.2. Pomôcky pri vyhľadávaní).

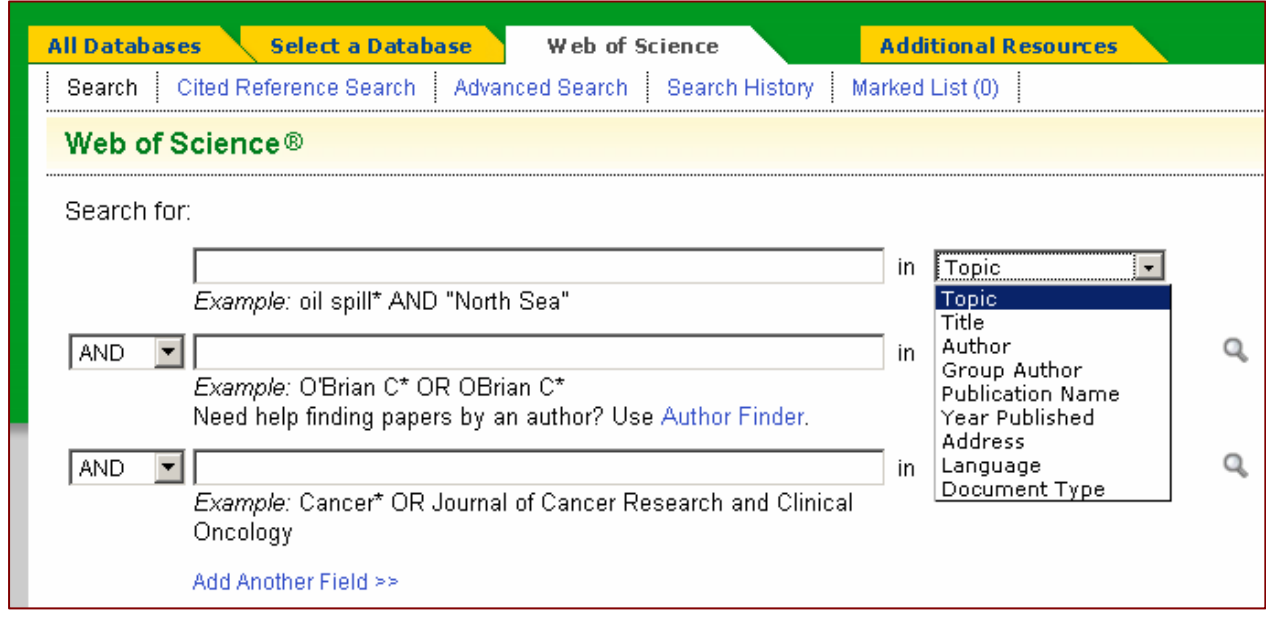

Obr. č. 17 – Web of Science $\mathcal{D}$  - "Search" - vyhľadávanie

Medzi ďalšie možnosti vyhľadávania vo Web of Science® patrí možnosť výberu konkrétneho citačného indexu a voľba časového rozsahu.

Tieto možnosti sú štandardne skryté, zo vstupnej obrazovky Web of Science® sa k nim dá dostať kliknutím na možnosť "*Change Limits and Settings"* v spodnej časti obrazovky. Po kliknutí sa rozbalia možnosti nastavenia *(pozri obr. č. 18)*:

#### A) Voľba časového rozsahu – "Timespan"

Všetky záznamy citačných indexov vo Web of Science® prístupné pre autorizovaných používateľov v SR sa datujú spätne od roku 1985 až po súčasnosť. Ich pravidelná aktualizácia je vykonávaná týždenne.

Štandardné nastavenie vyhľadáva vo všetkých záznamoch, t. j. od roku 1985 po súčasnosť. V prípade záujmu o citované, resp. citujúce dokumenty spadajúce do určitého konkrétneho obdobia je možné toto nastavenie zmeniť výberom konkrétneho obdobia z menu (All years – celá retrospektíva, Latest 5 years – publikácie z ostatných 5 rokov, Year to Date – za posledný rok, Latest 4 weeks – z ostatných 4 týždňov, Latest 2 weeks – z posledných 2 týždňov, Latest current week – z aktuálneho týždňa) alebo zadefinovaním rokov v rámci položky "From" - "to" (od – do).

#### B) Voľba citačnej databázy/indexu – "Citation Databases"

Štandardne sú označené/zaškrtnuté všetky tri citačné indexy, čo znamená, že vyhľadávanie prebehne vo všetkých troch indexoch naraz.

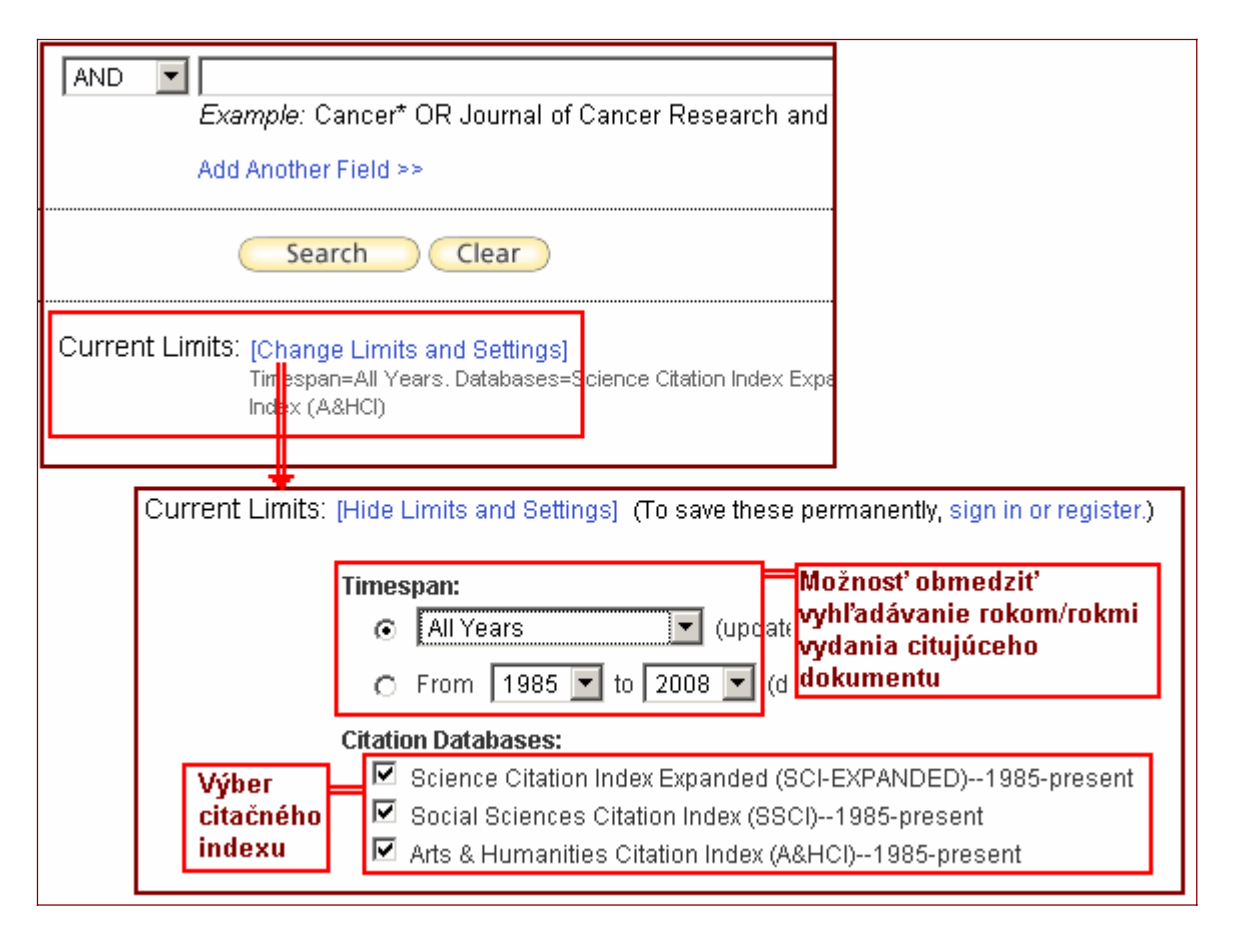

Obr. č. 18 – Web of Science® - Current Limits – nastavenie ohraničenia

Možnosti vyhľadávania "Current Limits" sa vždy nachádzajú v spodnej časti obrazovky pri všetkých druhoch vyhľadávania v rámci WoS ("Search", "Cited Reference Search" či "Advanced Search", viac v nasledujúcej kapitole 2.5 Voľby spôsobu vyhľadávania).

Štandardne je nastavené vyhľadávanie vo všetkých troch citačných indexoch a v celej retrospektíve od roku 1985 po súčasnosť. Po zaregistrovaní a prihlásení sa do systému Web of Knowledge<sup>SM</sup>, je možné si v používateľskom profile nadefinovať vlastné nastavenie týchto limitov a možností vyhľadávania. Systém si ich zapamätá a následne ponúkne vždy po prihlásení bez potreby ich neustále meniť.

#### 2.5 Voľba spôsobu vyhľadávania

Web of Science® ponúka niekoľko rôznych prístupov k vyhľadávaniu – okrem štandardného (spoločného pre jednotné vyhľadávanie i vyhľadávania v jednotlivých databázach) je k dispozícii aj vyhľadávanie citácií ("Cited Refrence Search") a pokročilé vyhľadávanie ("Advanced Search").

#### 2.5.1 Pokročilé vyhľadávanie – "Advanced Search"

V rámci pokročilého vyhľadávania je potrebné naformulovať vyhľadávaciu požiadavku prostredníctvom špecifikácie polí vyhľadávania dvojznakovým kódom, tzv. "Field Tags": AU=autor, TI=názov, PY=rok vydania, atď. (obr. č. 19). Termíny je možné kombinovať s využitím logických operátorov (AND, OR, NOT - použitie logických operátorov, pozri kapitola 1.4.2. Pomôcky pri vyhľadávaní ).

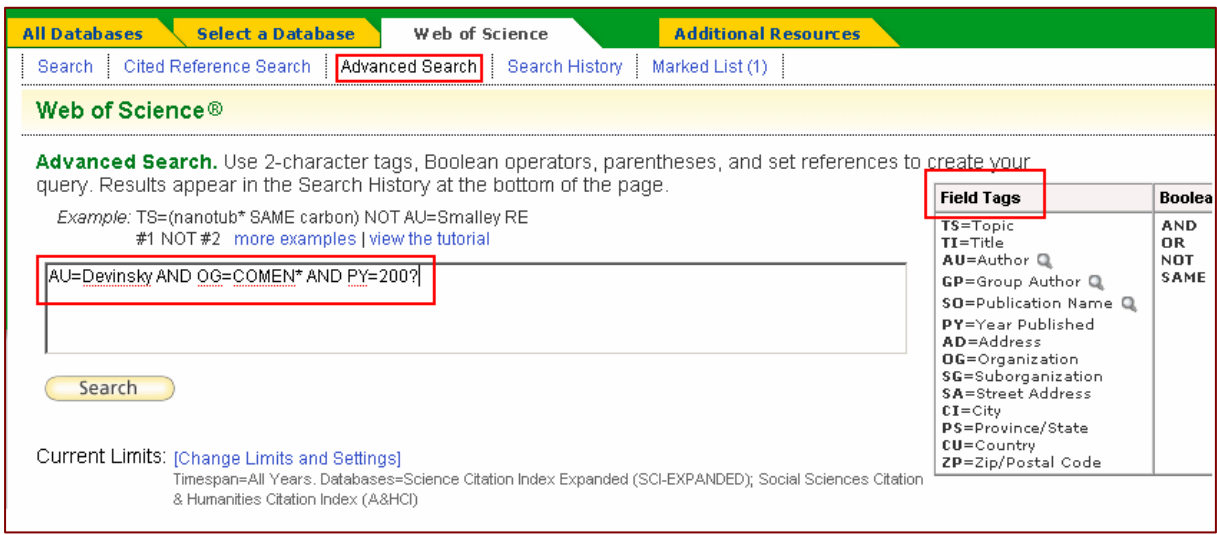

Obr. č. 19 – Web of Science® - Advanced Search

Výsledok vyhľadávania – "Results" sa zobrazí v dolnej časti obrazovky v rámci histórie vyhľadávania – "Search History", kliknutím na číslo počtu výsledkov sa nájdené záznamy zobrazia.

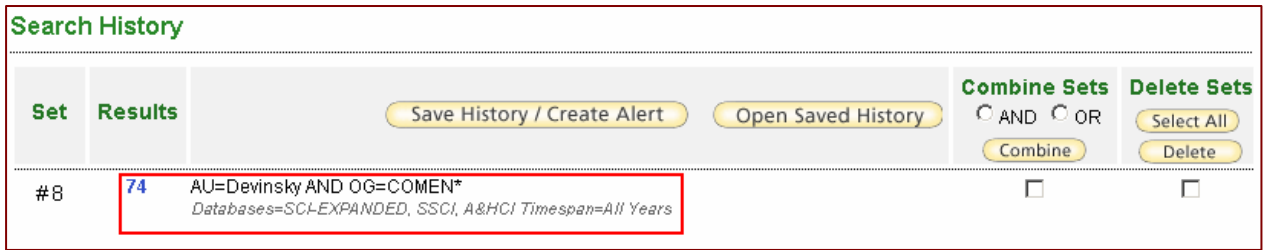

Obr. č. 20 – Web of Science® - výsledky pokročilého vyhľadávania

Vyhľadávanie je možné obmedziť zadaním časového rozsahu vzhľadom na rok publikovania dokumentu alebo výberom citačného indexu v rámci Current Limits (pozri kapitola 2.4 Možnosti vyhľadávania databázy).

#### 2.5.2 Vyhľadávanie citácií - "Cited Reference Search"

Vyhľadávanie citácií sa realizuje v rámci "Cited Reference Search". Systém ponúka možnosť vyhľadať citácie na práce podľa mena citovaného autora ("Cited Author") a názvu citovaného zdrojového dokumentu ("Cited Work" – potrebné zadať slovo zo štandardizovanej skratky názvu časopisu – pozri *"journal abbreviation list"*). Vyhľadávanie

podľa názvu citovaného článku nie je k dispozícii. Vyhľadávanie možno ďalej obmedziť rokom publikovania citovaného článku ("Cited Year(s)"), (pozri obr. č. 21):

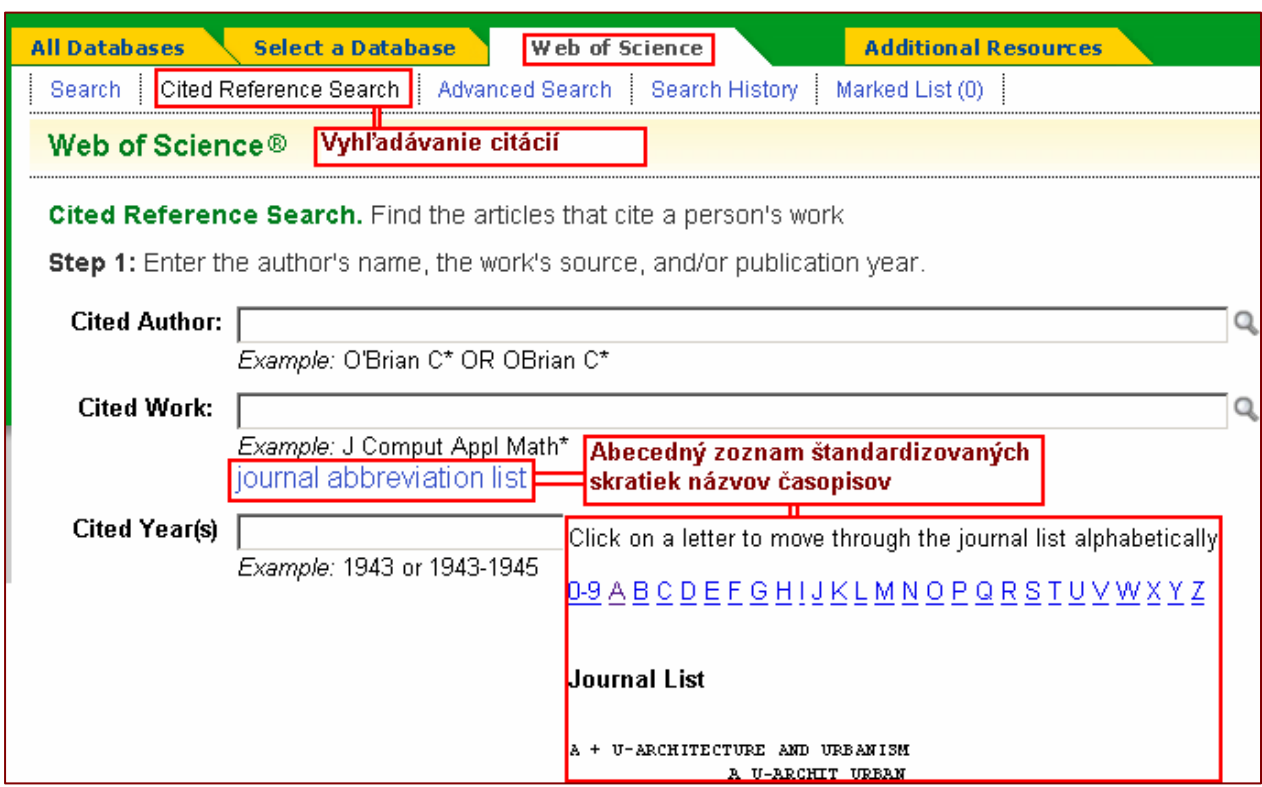

Obr. č. 21 - Web of Science® - "Cited Reference Search" – vyhľadávanie citácií

Citácie z konkrétnych rokov, či daného obdobia možno vyhľadať s využitím časového ohraničenia (Timespan) v rámci Current Limits v dolnej časti obrazovky (pozri obr. č. 18).

Vyhľadávanie citácií v prvom kroku vráti zoznam záznamov (citovaných prác) spĺňajúcich dané kritériá vyhľadávania (pozri obr. č. 22). V stručnom prehľade sa zobrazia autorské údaje a skrátené názvy zdrojových dokumentov/citovaných prác (úplné názvy možno zobraziť kliknutím na "SHOW EXPANDED TITLES"), rok publikovania citovaných prác, umiestnenie a počet citujúcich prác. Ak sa pred menom autora nachádzajú tri bodky (...) znamená to, že ide o spoluautora práce (nie prvého autora). Vyhľadávanie citácií sekundárnych autorov je limitované na predplatenú retrospektívu.

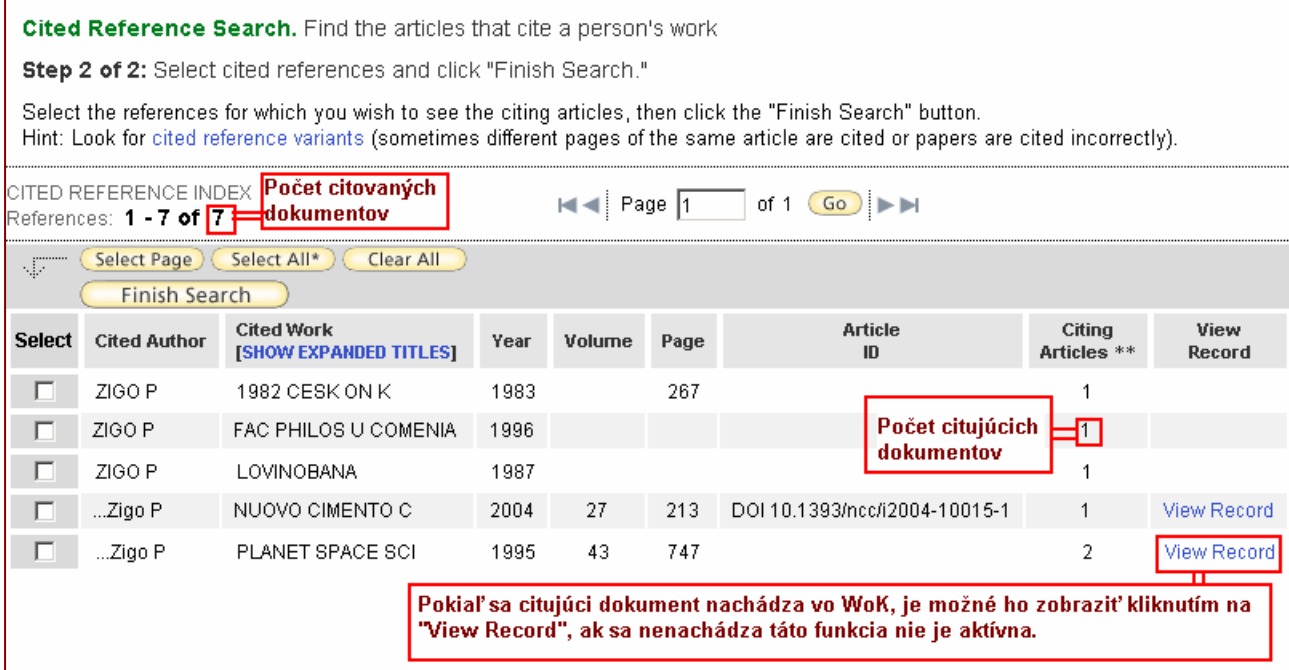

Obr. č. 22 - Web of Science® - "Cited Reference Search" – vyhľadané citácie

V prípade, že citované práce sú obsiahnuté vo Web of Science®, systém ponúkne linku na zobrazenie týchto záznamov ("View Record"), (pozri obr. č. 22).

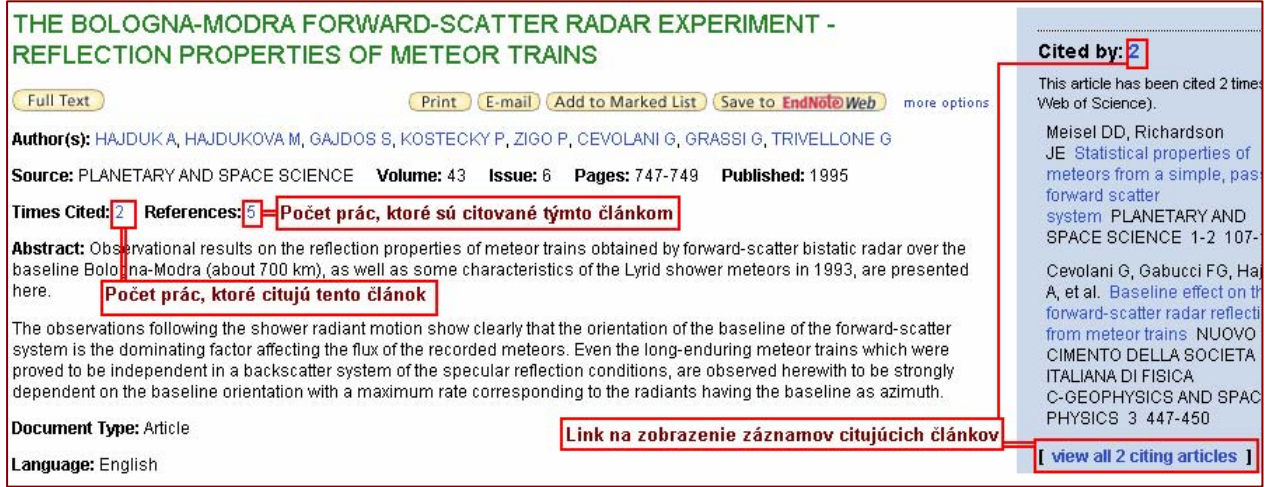

Obr. č. 23 - Web of Science® - "Cited Reference Search" – záznam citovaného článku s linkami na citujúce články

Citujúce práce možno zobraziť aj označením relevantných citovaných prác (zaškrtnutím štvorčeka pri danej položke, výberom všetkých prác zobrazených na stránke – tlačidlo "Select Page", či výberom všetkých nájdených citovaných prác – tlačidlo "Select All") a následným kliknutím na tlačidlo "Finish Search" (pozri obr. č. 24).

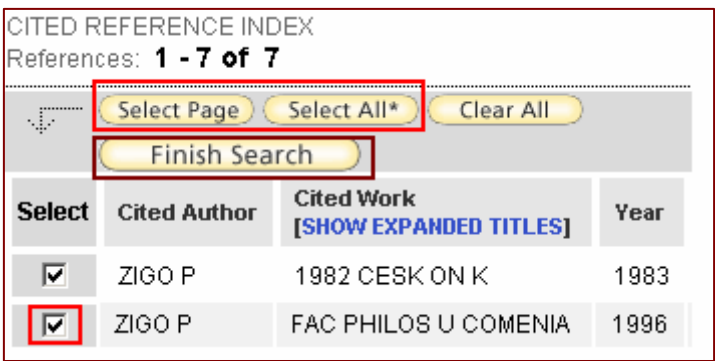

Obr. č. 24 - Web of Science $\mathbb{D}$  - "Cited Reference Search" – výber citovaných prác na zobrazenie citácií

| <b>Results</b> Cited Author=(Zigo P)                                                       | Timespan=All Years. Databases=SCI-EXPANDED, SSCI, A&HCI.                                                                                                    |
|--------------------------------------------------------------------------------------------|----------------------------------------------------------------------------------------------------|
| Results: 2                                                                                 | of 1<br>Page                                                                                                    |
| <b>Refine Results</b>                                                                      | Add to Marked List<br>Save to EndNote Web<br>ND.<br>E-mail<br>Print<br>more options                                                                                                    |
| Search within results for<br>Search<br><b>Subject Areas</b><br>Refine<br>HISTORY (1)       | $\Box$ 1. Title: The development of historical disciplines at the Faculty of the Arts of Comenius University<br>1945-1968<br>Author(s): Havrila M<br>Source: HISTORICKY CASOPIS Volume: 49 Issue: 4 Pages: 655-682 Published: 2001<br>Times Cited: 0 |
| LANGUAGE & LINGUISTICS (1)<br><b>Document Types</b><br>Refine<br>ARTICLE (1)<br>REVIEW (1) | <b>D. 2. Title: WEST-SLAVIC NAMES OF GROUPS WITH THE SUFFIX ANY</b><br>Author(s): JAKUSBOREK E<br>Source: ZEITSCHRIFT FUR SLAWISTIK Volume: 30 Issue: 6 Pages: 829-833 Published: 1985<br>Times Cited: 0                                             |

Obr. č. 25 - Web of Science® - "Cited Reference Search" – citujúce práce

#### 2.5.3 Citačná analýza – "Citation Report"

Nájdené dokumenty možno podrobiť analýze – kliknutím na položku "Create Citation Report".

Citačná analýza predstavuje nástroj, resp. funkciu, ktorá dokáže analyzovať vyhľadané výsledky. Na základe citačnej analýzy zoradí vyhľadané dokumenty od najcitovanejších po najmenej citované. Analyzuje koľkokrát bol dokument citovaný od roku vydania a vypočíta priemerné hodnoty. Pomocou týchto analýz možno určiť, ktorý článok, autor alebo časopis bol najviac citovaný. Výsledky citačnej analýzy sú doplnené grafmi.

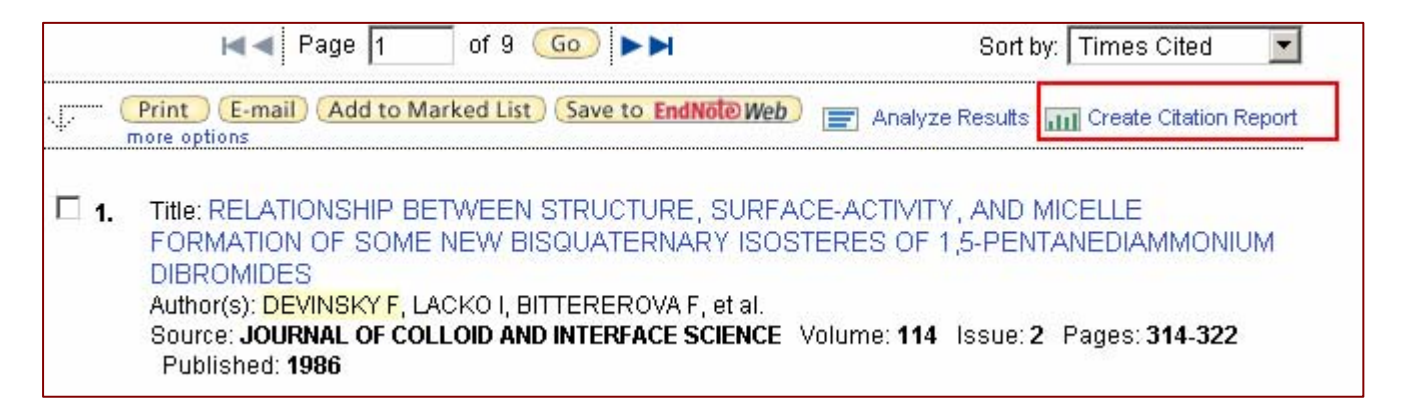

Obr. č. 26 - Web of Science $\mathcal{D}$  - "Citation Report" – citačná analýza

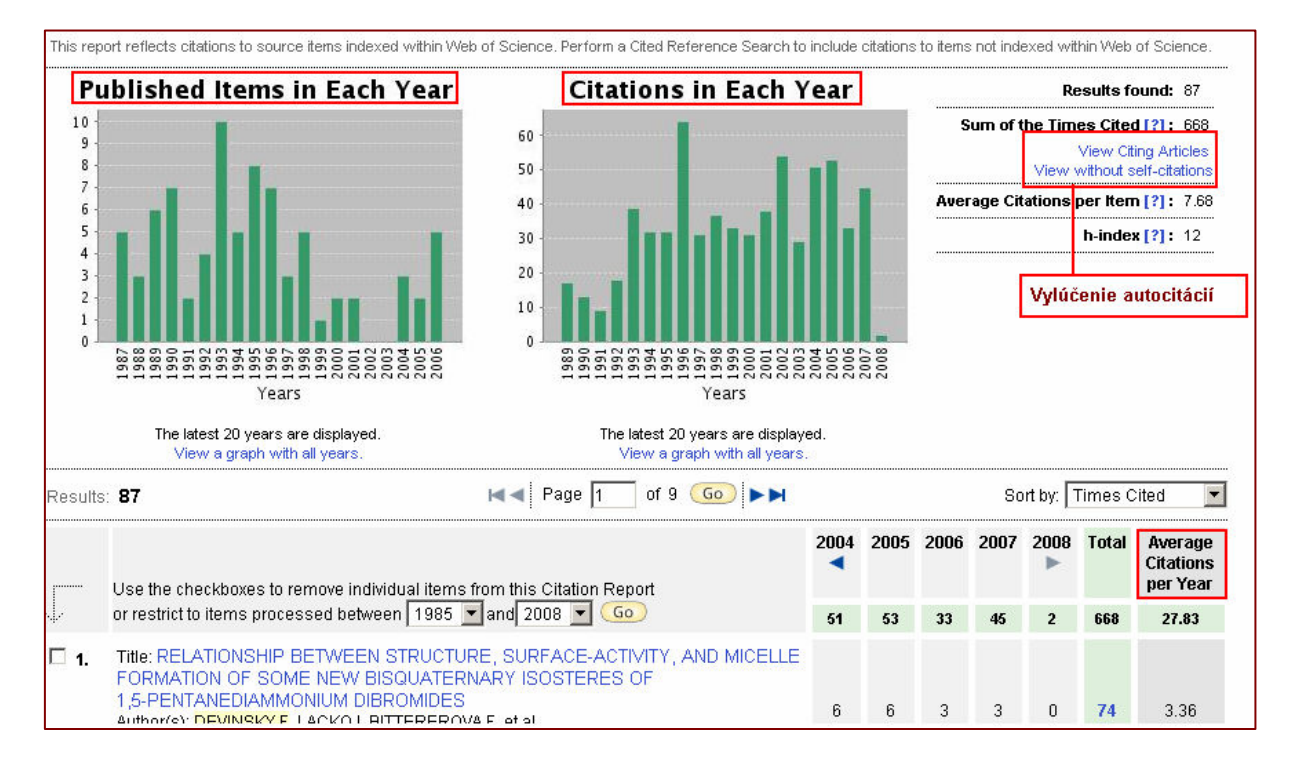

Obr. č. 27 - Web of Science $\mathcal{D}$  - "Citation Report" – príklad citačnej analýzy

#### 2.5.4 Citačné notifikácie/alerty

Web of Science® umožňuje nastaviť systém tak, aby používateľa upozorňoval na nové citácie k vybraným prácam. Citačný alert (notifikáciu) si môže nastaviť každý zaregistrovaný a prihlásený používateľ (pozri kapitola 1.5.1. Registrácia, používateľský profil, alerty/notifikácie). Na nastavenie automatických notifikácií je najprv potrebné vyhľadať záznamy prác, ktorým treba sledovať citovanosť, následne si dané záznamy zobraziť v úplnom formáte a kliknúť na tlačidlo "Create Citation Alert".

| Cognitive taxonomies in the educational process or "a quiet revolution in education"                                                  | Cited by: 0                                           |
|----------------------------------------------------------------------------------------------------|-------------------------------------------------------|
| $\blacktriangledown$<br>Save to EndNote Web<br>E-mail<br>Print<br>more options<br><b>Author(s): Zelina M</b>                          | This article has been cited 0 til<br>Web of Science). |
| Source: STUDIA PSYCHOLOGICA<br>Volume: 44<br>Published: 2002<br>Issue: 4<br>Pages: 327-335<br><b>Times Cited: 0</b><br>References: 32 | <b>Create Citation Alert</b>                          |
|                                                                                                    | <b>Related Records:</b>                               |

Obr. č. 28 Web of Science® - "Create Citation Alert" – Nastavenie citačného alertu (notifikácie)

Informácia o nových citáciách bude používateľovi zaslaná automaticky prostredníctvom elektronickej pošty. Pokiaľ daný článok nebude citovaný, používateľ nedostane žiaden e-mail.

Prehľad nastavených notifikácií si možno zobraziť kliknutím na "My Citation Alerts" v hornej časti obrazovky (pozri obr. č. 29 Štandardne trvá platnosť sledovania citácií a automatické zasielanie informácií o nich jeden rok, túto dobu však možno kedykoľvek predĺžiť. V prípade potreby je možné určité záznamy vyradiť z notifikácií o citáciách, resp. je možné upraviť určité nastavenia, napr. e-mail adresu, na ktorú sa majú notifikácie posielať.

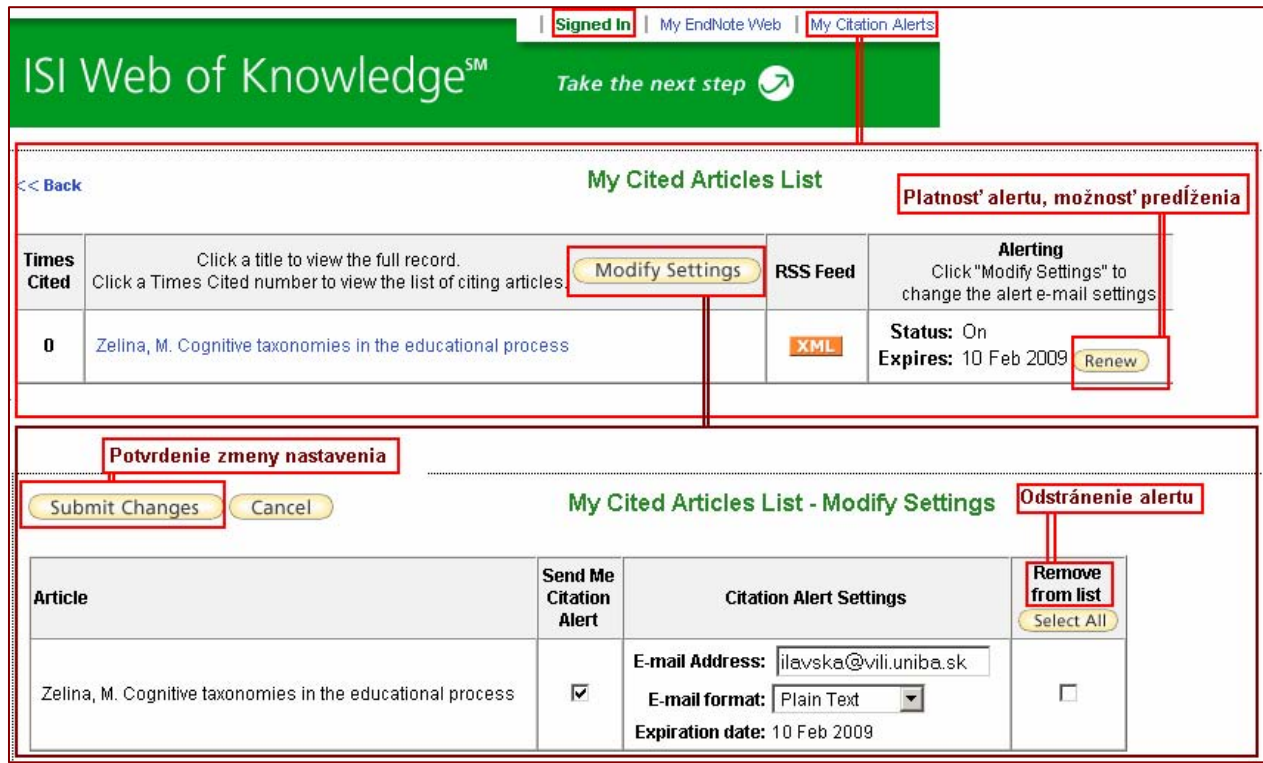

Obr. č. 29 Web of Science® - prehľad záznamov s nastavenými citačnými alertami

## <span id="page-26-0"></span>3. Kapitola: Current Contents Connect®

Current Contents Connect® predstavuje ďalší z produktov a súčastí multidisciplinárnej databázy Web of Knowledge<sup>SM</sup>. Je to samostatná databáza, ktorá poskytuje prístup ku kompletným bibliografickým informáciám z viac ako 8000 svetových vedeckých časopisov a z viac ako 2000 kníh. Databáza ponúka aj prístup k vedeckým web stránkam, obsahuje približne 10.615.000 záznamov. Databáza je aktualizovaná denne a je budovaná od roku 1998.

## 3.1 Čo obsahuje Current Contents Connect®?

Databáza Current Contents Connect® je publikovaná v siedmich edíciách (Current Contents Edition) a v dvoch kolekciách (Current Contents Collections). Multilicencia pre SR zabezpečuje prístup k siedmim edíciám, kolekcie v súčasnosti nie sú prístupné.

#### Current Contents Editions:

#### Agriculture, Biology & Environmental Sciences (ABES)

Zahŕňa viac než 1.040 vybraných periodík a kníh z oblasti prieskumu v agrokultúre, biológii a environmentálnych vedách. Tieto publikácie sú obsiahnuté v disciplínach ako napr.:

- vedy o vode,
- biotechnológie a aplikovaná mikrobiológia,
- entomológia/ničenie škodcov,

#### Social & Behavioral Sciences (SBS)

Zahŕňa viac než 1.620 vybraných periodík a kníh z oblasti prieskumu v spoločenských a behaviorálnych vedách. Tieto publikácie sú obsiahnuté v disciplínach ako napr.:

- ekonomika,
- psychológia,
- verejné zdravie a vedy zaoberajúce sa zdravotnou starostlivosťou,

#### Clinical Medicine (CM)

Zahŕňa viac než 1.120 vybraných periodík a kníh z oblasti prieskumu v klinickej medicíne. Tieto publikácie sú obsiahnuté v disciplínach ako napr.:

- anestézia a intenzívna starostlivosť,
- kardiovaskulárne a respiračné systémy,
- chirurgia,

#### Life Sciences (LS)

Zahŕňa viac než 1.370 vybraných periodík a kníh z oblasti prieskumu v prírodných vedách. Tieto publikácie sú obsiahnuté v disciplínach ako napr.:

- vedy zaoberajúce sa živočíchmi a rastlinami,
- bunková a vývojová biológia,
- fyziológia,

#### Physical, Chemical & Earth Sciences (PCES)

Zahŕňa viac než 1050 vybraných periodík a kníh z oblasti prieskumu vo fyzikálnych vedách, chémii a vedách o zemi. Tieto publikácie sú obsiahnuté v disciplínach ako napr.:

- aplikovaná fyzika, vedy o materiáloch,
- matematika,
- anorganická a nukleárna chémia.

#### Engineering, Computing & Technology (ECT)

Zahŕňa viac než 1100 vybraných periodík a kníh z oblasti prieskumu v inžinierstve, počítačových vedách a pokročilých technológiách. Tieto publikácie sú obsiahnuté v disciplínach ako napr.:

- vesmírne inžinierstvo,
- počítačové vedy a inžinierstvo,
- optika a akustika.

#### Arts & Humanities (AH)

Zahŕňa viac než 1120 vybraných periodík a kníh z oblasti prieskumu v umení a humanitných odboroch. Tieto publikácie sú obsiahnuté v disciplínach ako napr.:

- história,
- jazyk a lingvistika,
- náboženstvo a teológia.

#### Current Contents Collections:

- Business Collection (BC)
- Electronics & Telecommunications Collection (EC)

#### 3.2 Využitie Current Contents Connect®

Databáza je určená pre tých, ktorí majú záujem poznať karentované časopisy z rôznych vedných odborov. Výsledkom vyhľadávania je možnosť prečítať si abstrakt a získať všetky bibliografické informácie o článku a autorovi vrátenie jeho použitej literatúry. Takéto poznanie je potrebné pre presné určenie relácií/vzťahov: vedný odbor – jeho významné časopisy – všetky ich ročníky a čísla – zoznam všetkých článkov s abstraktmi – ich autori. Poznatky sú potrebné aj pri tvorbe bibliografických odkazov.

Kombináciou s Web of Science® je možné zistiť, kto použil práce daného autora vo svojich článkov a citačná analýza poskytne údaje, ako je hodnotený autor, jeho článok či časopis, v ktorom publikoval. Často je k dispozícii aj možnosť dostať sa k úplnému textu článku, a to v prípade, že inštitúcia, na pôde ktorej sa používa Web of Knowledge<sup>SM</sup> má zakúpenú licenciu na prístup k ďalším plnotextovým databázam, ako je napr. Science Direct, ProQuest a pod.

#### 3.3 Základný postup práce v Current Contents Connect®

K vyhľadávaniu v Current Contents Connect® sa možno dostať výberom databázy (cez "Select a Database" na hornej lište), (pozri obr. č. 30). Vo všeobecnosti sú rovnaké možnosti vyhľadávania ako v rámci jednotného vyhľadávania vo Web of Knowledge<sup>SM</sup>, resp.

vo Web of Science®. Špecifická je len možnosť vyhľadania karentovaného časopisu a zistenie obdobia jeho karentovanosti – položka "Browse Journals" (pozri obr. č. 34) – listovanie v abecednom zozname karentovaných časopisov.

Zistiť, či je zdrojový dokument karentovaný, možno aj priamym vyhľadávaním – potrebné vybrať položku "Publication Name" a do okienka zadať štandardizovaný skrátený názov daného časopisu, resp. slovo z neho. Ak systém nenájde žiadne záznamy, je pravdepodobné, že časopis karentovaný nie je.

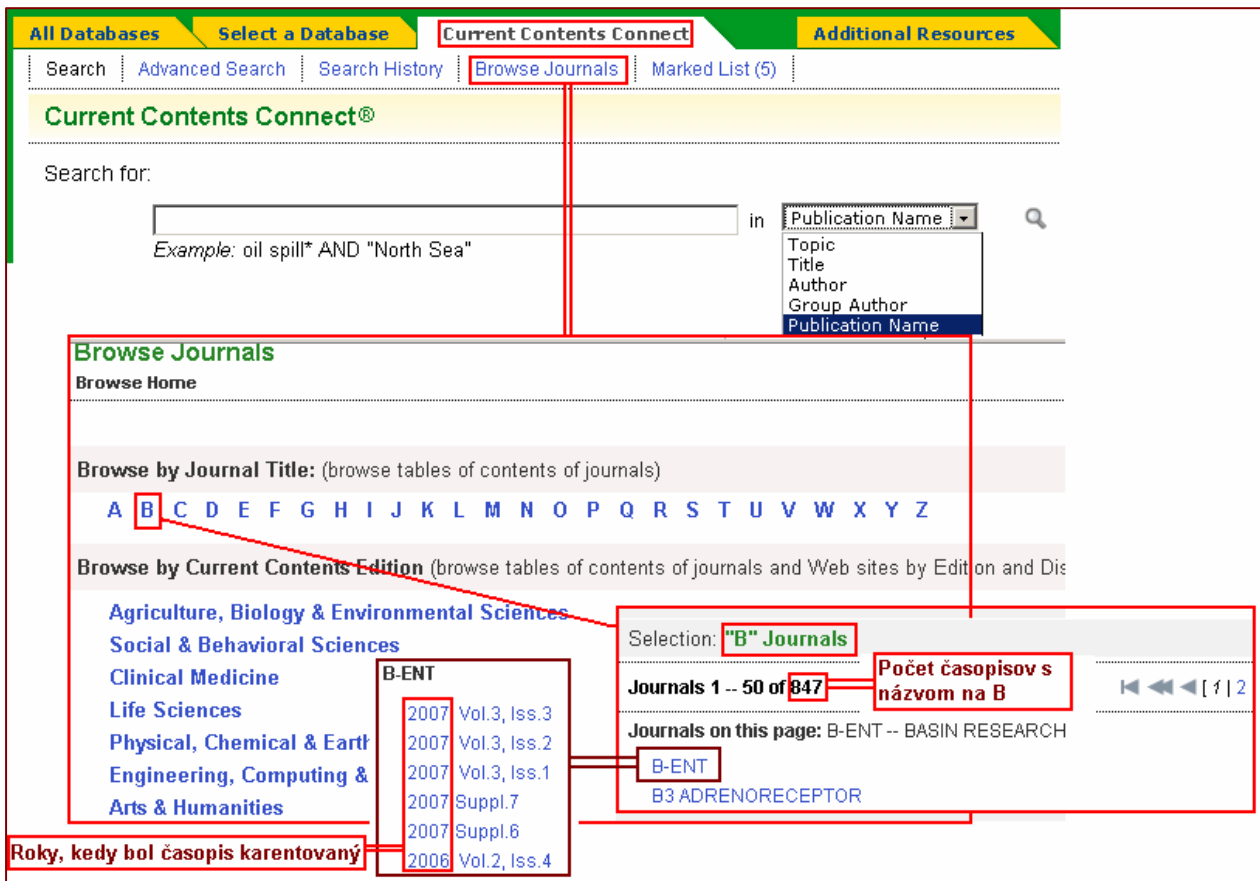

Obr. č. 30 - Current Contents Connect® – vyhľadávanie karentovaných časopisov

Štandardizované skratky názvov časopisov možno zistiť kliknutím na ikonku lupy za položkou vyhľadávania. Táto vyhľadávacia pomôcka umožní zobraziť karentované časopisy začínajúce na určité písmeno, začínajúce na určité slovo, či obsahujúce určité slovo. Jednotlivé slová z názvu je potrebné zadávať v úplnosti alebo použiť znaky rozšírenia *(pozri obr. č. 31)*, (použitie lupy a logických operátorov, pozri kapitola 1.4.2. Pomôcky pri vyhľadávaní ).

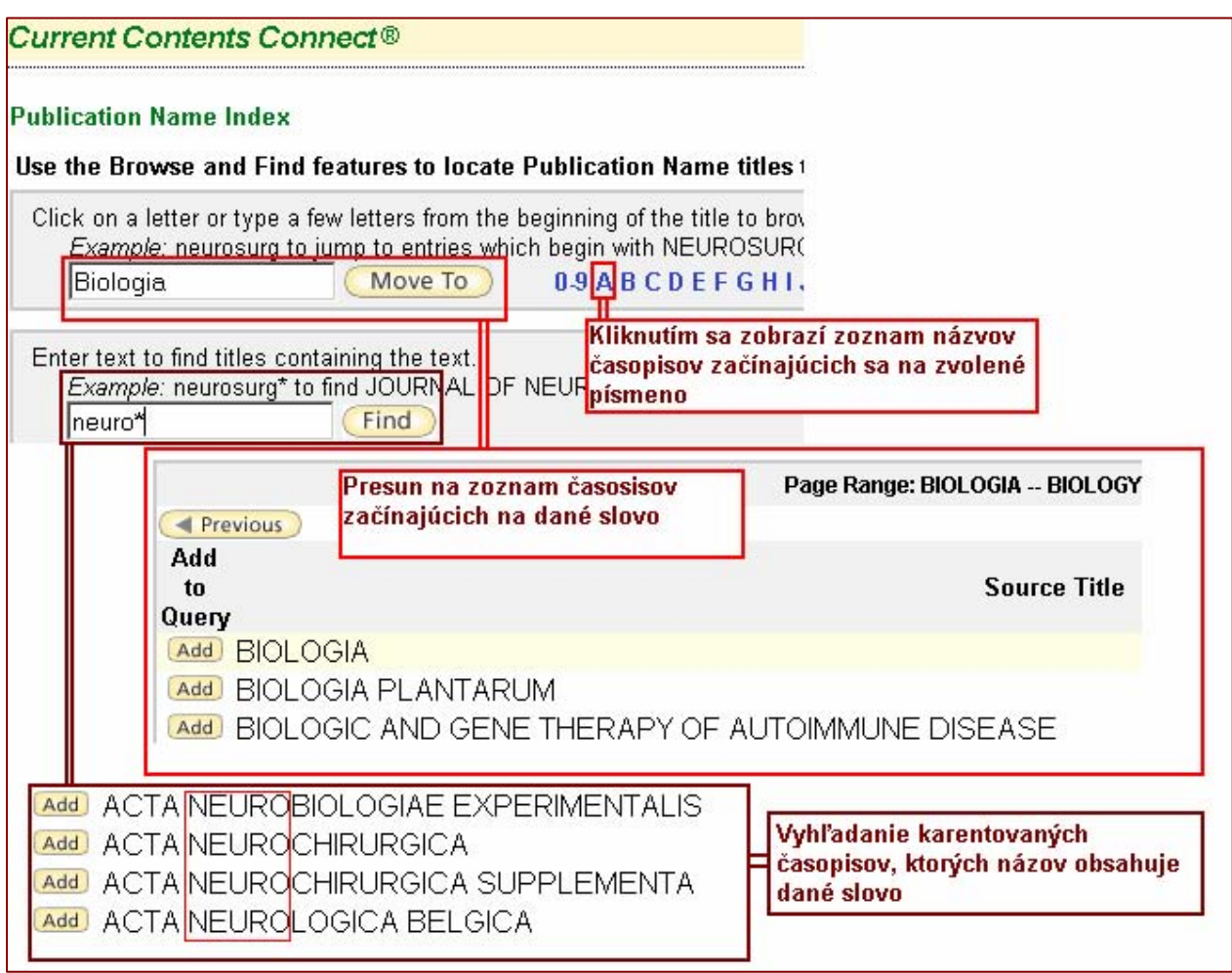

Obr. č. 31 - Current Contents Connect®- overenie, či je časopis karentovaný

## <span id="page-30-0"></span>4. kapitola: Journal Citation Reports®

#### 4.1 Použitie databázy Journal Citation Reports®

**Journal Citation Reports**<sup>®</sup> tretí z produktov Web of Knowledge<sup>SM</sup>, je možné použiť ako nástroj bibliometrických metód (alebo scientometrických metód). Inými slovami, je to ďalší indikátor, ktorý slúži na hodnotenie vedeckých časopisov, autorov a vedy ako takej.

Medzi tieto metódy patria indikátory výkonnosti časopisov – Impact Factor alebo faktor dopadu časopisov a Immediacy Index – index bezprostrednej odozvy a ďalšie. Sú to pokročilé knižnično-informačné metódy, pomocou ktorých sa posudzuje kvalita časopisu vzhľadom na jeho postavenie voči ostatným časopisom rovnakého vedného odboru. Medzi hlavné indikátory patrí citovanosť jednotlivých článkov časopisu a počet publikovaných článkov za určité obdobia v rokoch.

#### Impact faktor, Immediacy Index:

Impact Factor (IF) (faktor dopadu) – určité meradlo kvality vedeckých časopisov. Je definovaný ako pomer počtu citácií, ktoré boli zaznamenané v hodnotenom roku na všetky články publikované v danom časopise za predchádzajúce dva roky, k celkovému počtu všetkých týchto článkov.

Immediacy Index (index bezprostrednej odozvy) – ukazuje, ako často sú články vydané v danom roku citované ešte v tom istom roku; je to teda meradlo rýchlosti odozvy.

#### 4.2 Základný postup práce v Journal Citation Reports®

Do Journal Citation Reports® sa možno dostať z úvodnej vyhľadávacej stránky Web of Knowledge<sup>SM</sup> výberom databázy cez záložku "Select a Database" (pozri obr. č. 16). Journal Citation Reports® obsahuje dve edície:

- •<sup>[1]</sup> JCR Science Edition,
- JCR Social Science Edition.

Retrospektíva Journal Citation Reports® zahŕňa roky 2000-2006.

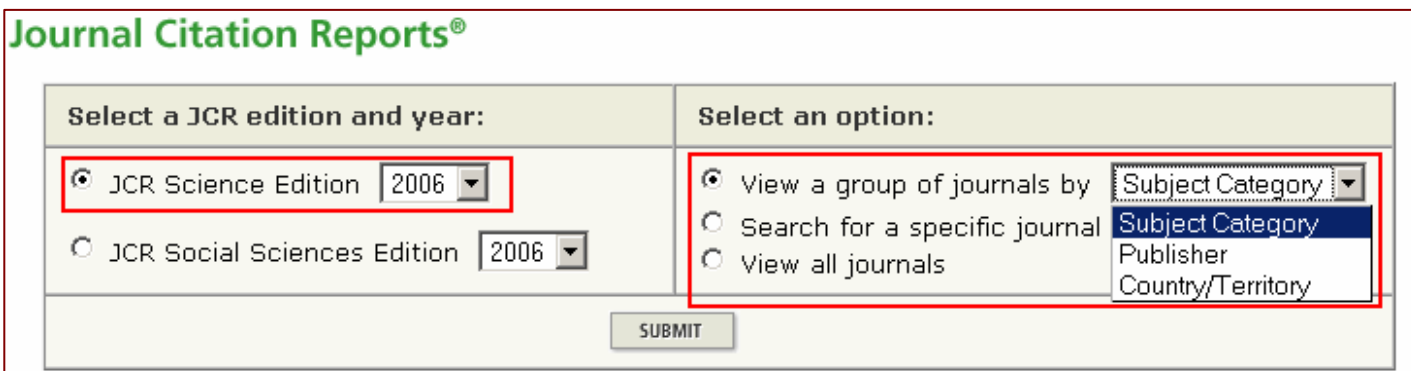

Obr. č. 32 - Journal Citation Reports $\mathcal{D}$  – "Select a JCR Edition" – výber edície

Na začiatku je potrebné zvoliť si edíciu a typ vyhľadávania (pozri obr. č. 32). V rámci vybranej edície možno prehľadávať skupiny časopisov podľa predmetu ("Subject Category"), vydavateľa ("Publisher") či krajiny vydania ("Country/Territory"); vyhľadávať konkrétny časopis podľa názvu či ISSN alebo listovať v zozname všetkých časopisov (pozri obr. č. 33).

| <b>Subject Category Selection</b>                                                                                                    |                                                                                                    |  |  |  |  |  |
|----------------------------------------------------------------------------------------------------|----------------------------------------------------------------------------------------------------|--|--|--|--|--|
| 1) Select one or more<br>categories from the list.<br>(How to select more than one)                                                                                                    | <b>ACOUSTICS</b><br>AGRICULTURAL ECONOMICS & POLICY<br>AGRICULTURAL ENGINEERING<br>AGRICULTURE, DAIRY & ANIMAL SCIENCE<br>AGRICULTURE, MULTIDISCIPLINARY<br><b>AGRONOMY</b><br><b>ALLERGY</b><br>ANATOMY & MORPHOLOGY<br>ANDROLOGY |  |  |  |  |  |
| 2) Select to view Journal data<br>View Journal Data - sort by: Journal Title<br>or aggregate Category data.<br>C <b>W</b> view Category Data - sort by: Category Title<br><b>SUBMIT</b> |                                                                                                    |  |  |  |  |  |
|                                                                                                    |                                                                                                    |  |  |  |  |  |

Obr. č. 33 – Journal Citation Reports® – časopisy z danej oblasti

| <b>Journal Summary List</b><br>Journals from: search Journal Title for 'BIOLOGIA'<br>SORT AGAIN<br>Journal Title<br>Sorted by:                             |                                                                       |                                                                     |             |                    |                  |                    |                 |                    |
|----------------------------------------------------------------------------------------------------|-----------------------------------------------------------------------|---------------------------------------------------------------------|-------------|--------------------|------------------|--------------------|-----------------|--------------------|
| KK 40 4 E 2 1 DE DE DE<br>Dournals $1 - 3$ (of 3)<br><b>UPDATE MARKED LIST</b><br><b>MARK ALL</b><br>Ranking is based on your journal and sort selections. |                                                                       |                                                                     |             |                    |                  |                    |                 |                    |
| Mark                                                                                                    | <b>Rank</b>                                                           | <b>Abbreviated Journal Title</b><br>(linked to journal information) | <b>ISSN</b> | <b>Total Cites</b> | Impact<br>Factor | Immediacy<br>Index | <b>Articles</b> | Cited<br>Half-life |
| П                                                                                                    | $\mathbf 1$                                                           | <b>BIOL PLANTARUM</b>                                               | 0006-3134   | 1153               | 1.198            | 0.150              | 147             | 4.7                |
| П                                                                                                    | 2                                                                     | <b>BIOLOGIA</b>                                                     | 0006-3088   | 476                | 0.213            | 0.013              | 152             | 6.4                |
| $\Box$                                                                                                    | з<br>9.1<br>643<br>0.217<br>22<br>REV BIOL TROP<br>0034-7744<br>0.045 |                                                                     |             |                    |                  |                    |                 |                    |
| <b>MARK ALL</b>                                                                                                    | <b>UPDATE MARKED LIST</b>                                             |                                                                     |             |                    |                  |                    |                 |                    |

Obr. č. 34 – Journal Citation Reports® – zoznam nájdených časopisov s príslušnými údajmi

| Journal: BIOLOGIA |                                                                                                    |             |                    |                  |                        |                 |                    |                     |
|-------------------|----------------------------------------------------------------------------------------------------|-------------|--------------------|------------------|------------------------|-----------------|--------------------|---------------------|
| Mark              | <b>Journal Title</b>                                                                                   | <b>ISSN</b> | <b>Total Cites</b> | Impact<br>Factor | <b>Immediacy Index</b> | <b>Articles</b> | Cited<br>Half-life | Citing<br>Half-life |
|                   | <b>BIOLOGIA</b>                                                                                        | 0006-3088   | 476                | 0.213            | 0.013                  | 152             | 6.4                | >10.0               |
|                   | Cited Journal <b>100</b><br>Citing Journal <b>100</b><br>Source Data                                   |             |                    |                  |                        |                 |                    |                     |
|                   | <b>OOO</b> IMPACT FACTOR TREND<br>CITED JOURNAL DATA<br><b>RELATED JOURNALS</b><br>CITING JOURNAL DATA |             |                    |                  |                        |                 |                    |                     |

Obr. č. 35 – Journal Citation Reports® – ďalšie indikátory nájdeného časopisu

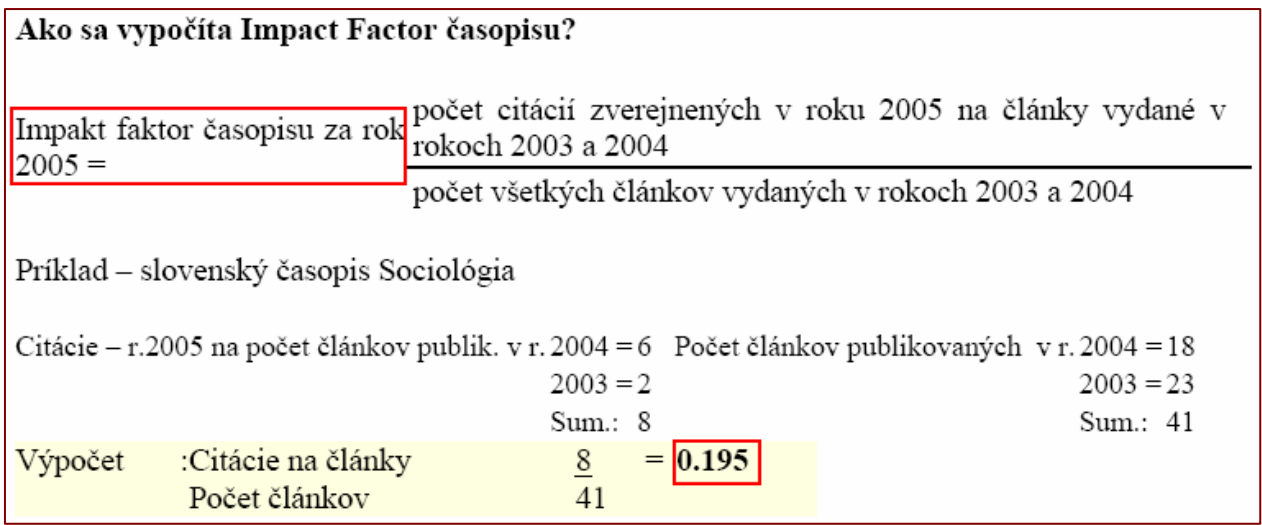

Obr. č. 36 – Journal Citation Reports® – Impact Factor – výpočet

V rámci Journal Citation Reports® možno sledovať aj zmeny názvov časopisov – kliknutím na linku "Journal Title Changes" sa zobrazia uskutočnené zmeny (pozri obr. č. 42).

| 2006 JCR Science Edition |              |                     |      |  |  |  |  |
|--------------------------|--------------|---------------------|------|--|--|--|--|
| Journal Title Changes    |              |                     |      |  |  |  |  |
| AAPS J                   | changed from | AAPS PHARMSCI       | 2005 |  |  |  |  |
| AAPS PHARMSCI            | changed to   | AAPS J              | 2005 |  |  |  |  |
| ACTA BOT SIN             | changed to   | J INTEGR PLANT BIOL | 2005 |  |  |  |  |
| <b>ACTA PHYSIOL</b>      | changed from | ACTA PHYSIOL SCAND  | 2006 |  |  |  |  |
| ACTA PHYSIOL SCAND       | changed to   | <b>ACTA PHYSIOL</b> | 2006 |  |  |  |  |
| ADV APPL CERAM           | changed from | BRIT CERAM T        | 2005 |  |  |  |  |
| AGRON SUSTAIN DEV        | changed from | AGRONOMIE           | 2005 |  |  |  |  |
| AGRONOMIE                | changed to   | AGRON SUSTAIN DEV   | 2005 |  |  |  |  |

Obr. č. 37 – Journal Citation Reports® – zmena názvov časopisov

## <span id="page-34-0"></span>5. kapitola: Essential Science Indicators SM

K Essential Science Indicators<sup>SM</sup> sa z úvodnej vyhľadávacej stránky Web of Knowledge<sup>SM</sup> možno dostať cez záložku "Additional Resources" a následným výberom tohto nástroja (pozri obr. č. 38).

| <b>All Databases</b><br><b>Select a Database</b><br><b>Current Contents Connect</b>                                                                                                    | <b>Additional Resources</b>                                                                                                    |  |  |
|----------------------------------------------------------------------------------------------------|----------------------------------------------------------------------------------------------------|--|--|
| <b>Analytical Tools:</b>                                                                                                    | <b>Web Sites:</b>                                                                                                    |  |  |
| <b>Journal Citation Reports®</b>                                                                                                    | <b>ISI HighlyCited.comSM</b>                                                                                                    |  |  |
| Journal performance metrics offer a systematic, objective<br>means to critically evaluate the world's leading journals<br>• Delivers quantifiable statistical information based on<br>citation data | This free, expert gateway uses citation data to deliv<br>comprehensive information about the most signific<br>scientists and scholars publishing today. |  |  |
| • Helps determine a publication's impact and influence in                                                                                                    | <b>BiologyBrowser</b>                                                                                                    |  |  |
| the global research community<br>• Includes journal and category data                                                                                                    | A free database of resources and links for the life s<br>information community.                                                                         |  |  |
| <b>Essential Science Indicators<sup>SM</sup></b>                                                                                                    | <b>Index to Organism Names</b>                                                                                                    |  |  |

Obr. č. 38 – Essential Science Indicators  $^{SM}$  - výber z hlavnej stránky Web of Knowledge  $^{SM}$ 

Essential Science Indicators<sup>SM</sup> poskytuje prístup k jedinečnému a komplexnému nástroju zameranému na hodnotenie vedy. Hlavnými indikátormi výstupov, resp. produktivity sú publikované časopisecké články. Na meranie významu a dopadu Essential Science Indicators® používa, jednak celkové počty citácií, ako aj priemerné počty citácií na jednu prácu. Celkový počet citácií indikuje celkový význam práce vedca, priemer citácií na článok ukazuje vážený význam/dopad, nazývaný aj impact. Je dôležité zdôrazniť, že Essential Science Indicators® sleduje len indexované časopisy v rámci ISI – Thomson Scientific (nezahŕňa iné zdroje).

#### Typy údajov

Essential Science Indicators<sup>SM</sup> obsahuje predovšetkým rankingy najcitovanejších autorov/vedcov, hodnotenia inštitúcií (univerzity, korporácie, vládne výskumné laboratóriá a pod.), hodnotenie krajín a hodnotenia časopisov. Databáza obsahuje stručné návody k analýzam dát, vysvetlivky, tabuľky, grafy. Unikátnou črtou je zoznam výskumných oblastí nazývaný "Research Fronts", ktorý obsahuje algoritmicky odvodené oblasti súčasnej vedy, v rámci ktorých je výskum najintenzívnejší.

Často citované práce a aktuálne články sú vyberané na základe percentuálneho hodnotenia špecifických oblastí vedy v rámci určeného časového obdobia. Zatiaľ čo najcitovanejšie práce sú vyberané z ostatných 10 rokov, aktuálne články sa zameriavajú na najnovšie výsledky publikované za ostatné 2 roky.

#### Údaje sú aktualizované každé 4 mesiace.

| <b>Essential Science Indicators™</b>                                 |                                                                                        |  |  |  |  |  |
|----------------------------------------------------------------------|----------------------------------------------------------------------------------------|--|--|--|--|--|
| Essential Science Indicators was updated on January 1, 2008 to cover |                                                                                        |  |  |  |  |  |
| Information for New Users                                            |                                                                                        |  |  |  |  |  |
| <b>Citation Rankings:</b>                                            | - Scientists<br><b>Institutions</b><br><b>Countries/Territories</b><br><b>Journals</b> |  |  |  |  |  |
| <b>Most Cited Papers:</b>                                            | - Highly Cited Papers (last 10 years)<br>- Hot Papers (last 2 years)                   |  |  |  |  |  |
| <b>Citation Analysis:</b>                                            | - Baselines<br><b>Research Fronts</b>                                                  |  |  |  |  |  |

Obr. č. 39 – Essential Science Indicators $^{SM}$  – prehľady hodnotení/vyhľadávanie

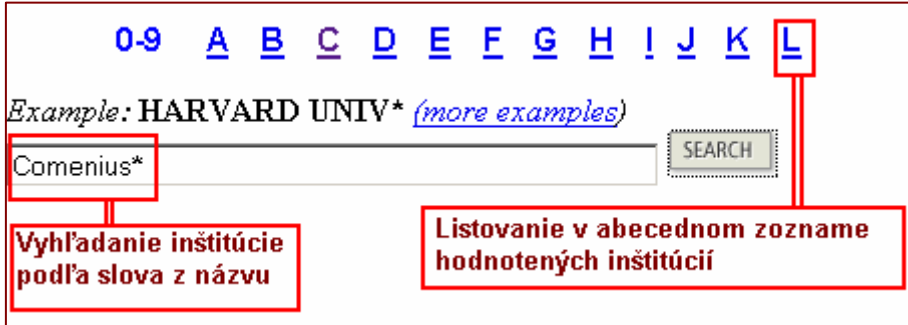

Obr. č. 40 – Essential Science Indicators $^{SM}$  – vyhľadanie hodnotenia inštitúcie

|                | FIELD RANKINGS FOR COMENIUS UNIV              |             |                    |                   |              |            |                            |                     |  |
|----------------|-----------------------------------------------|-------------|--------------------|-------------------|--------------|------------|----------------------------|---------------------|--|
|                | Display items with at least: 0<br>Citation(s) |             |                    |                   |              |            |                            |                     |  |
|                |                                               |             | Sorted by:         | Citations         |              | SORT AGAIN |                            |                     |  |
| $1 - 4 (of 4)$ |                                               |             |                    |                   |              |            | Možnosť zotriediť výsledky |                     |  |
|                |                                               | <b>View</b> |                    |                   | <b>Field</b> | Papers     | <b>Citations</b>           | Citations Per Paper |  |
| 1              | 圁                                             | <u>la I</u> | PHYSICS            |                   |              | 760        | 7,776                      | 10.23               |  |
| $\mathbf{2}$   |                                               | .nl         | CHEMISTRY          |                   |              | 1,136      | 6,340                      | 5.58                |  |
| 3              | 圁                                             | <u>ad</u>   |                    | CLINICAL MEDICINE |              | 272        | 1,883                      | 6.92                |  |
| 4              |                                               | <u>arl</u>  | <b>ENGINEERING</b> |                   |              | 157        | 821                        | 5.23                |  |
|                | 冒                                             | <b>A</b>    | ALL FIELDS*        |                   |              | 4,457      | 25,332                     | 5.68                |  |
|                | Graf<br>Zobrazenie článkov                    |             |                    |                   |              |            |                            |                     |  |

Obr. č. 41 – Essential Science Indicators $^{SM}$  – hodnotenie inštitúcie

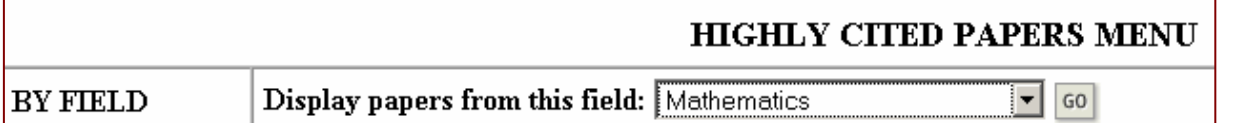

 $\overline{Obr}$ . č. 42 – Essential Science Indicators $^{SM}$  – vyhľadanie najcitovanejších prác v oblasti "Matematika"

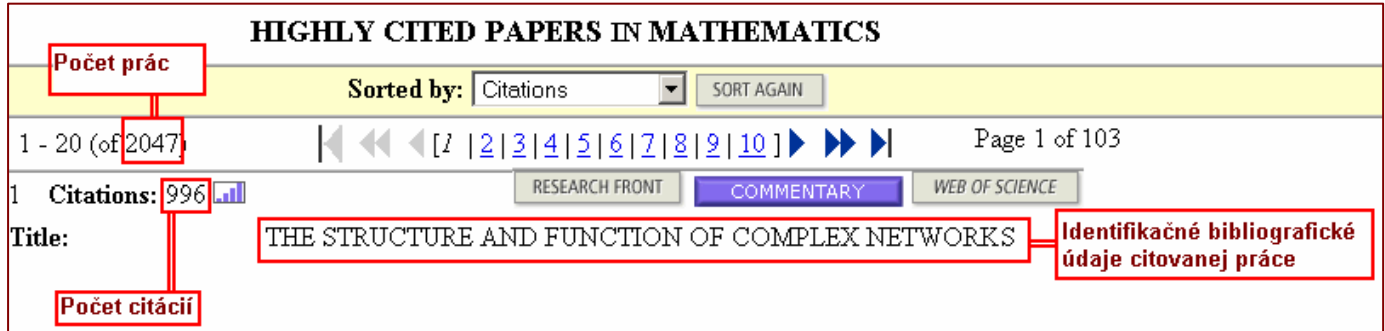

Obr. č. 43 – Essential Science Indicators  $^{SM}$  – zobrazenie najcitovanejších prác

## Zoznam bibliografických odkazov

PIAČEK, J., KRAVČÍK, M. FILIT : Otvorená filozofická encyklopédia [Online]. Verzia 3.0. Bratislava : Jozef Piaček, 1999. [2007-05-01]. Heslo Index citačný. Dostupné v internete: <http://ii.fmph.uniba.sk/~filit/fvi/index\_citacny.html>.

Web of Knowledge v 4.1: používateľská príručka. Vypracovali: Jana Ilavská, Michal Sliacky, Akademická knižnica Univerzity Komenského v Bratislave, 2008. Dátum poslednej aktualizácie 2008-03-14.